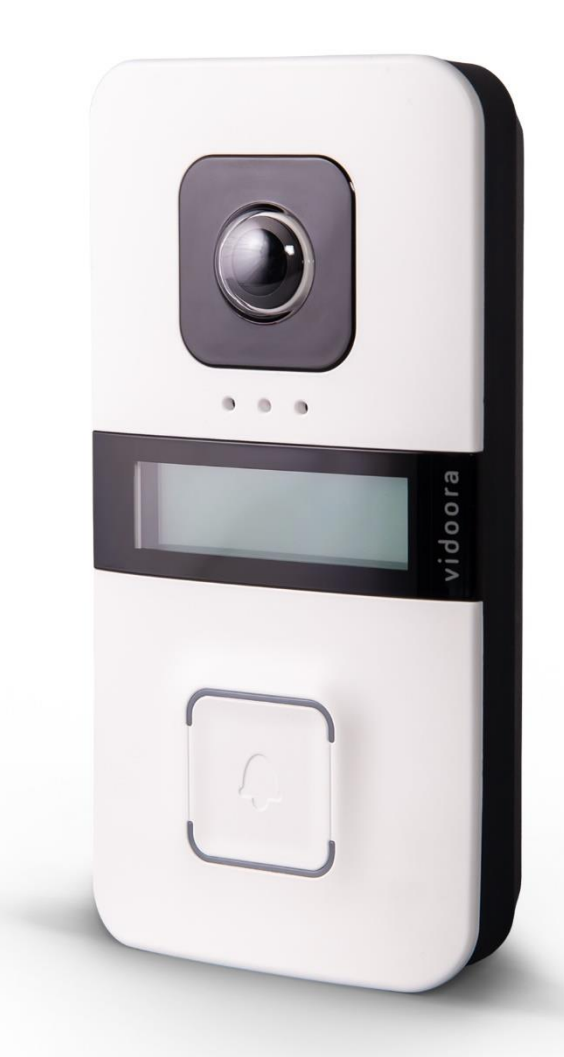

# **WLAN-Türstation VIDOORA**

# **Artikelnummer 7540x**

**Installations- und Bedienungsanleitung**

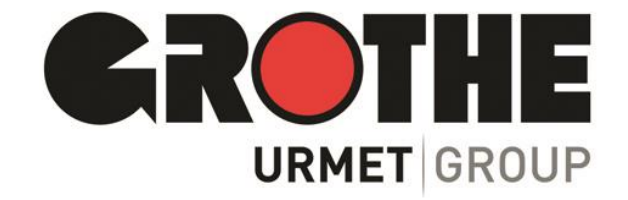

# Inhalt

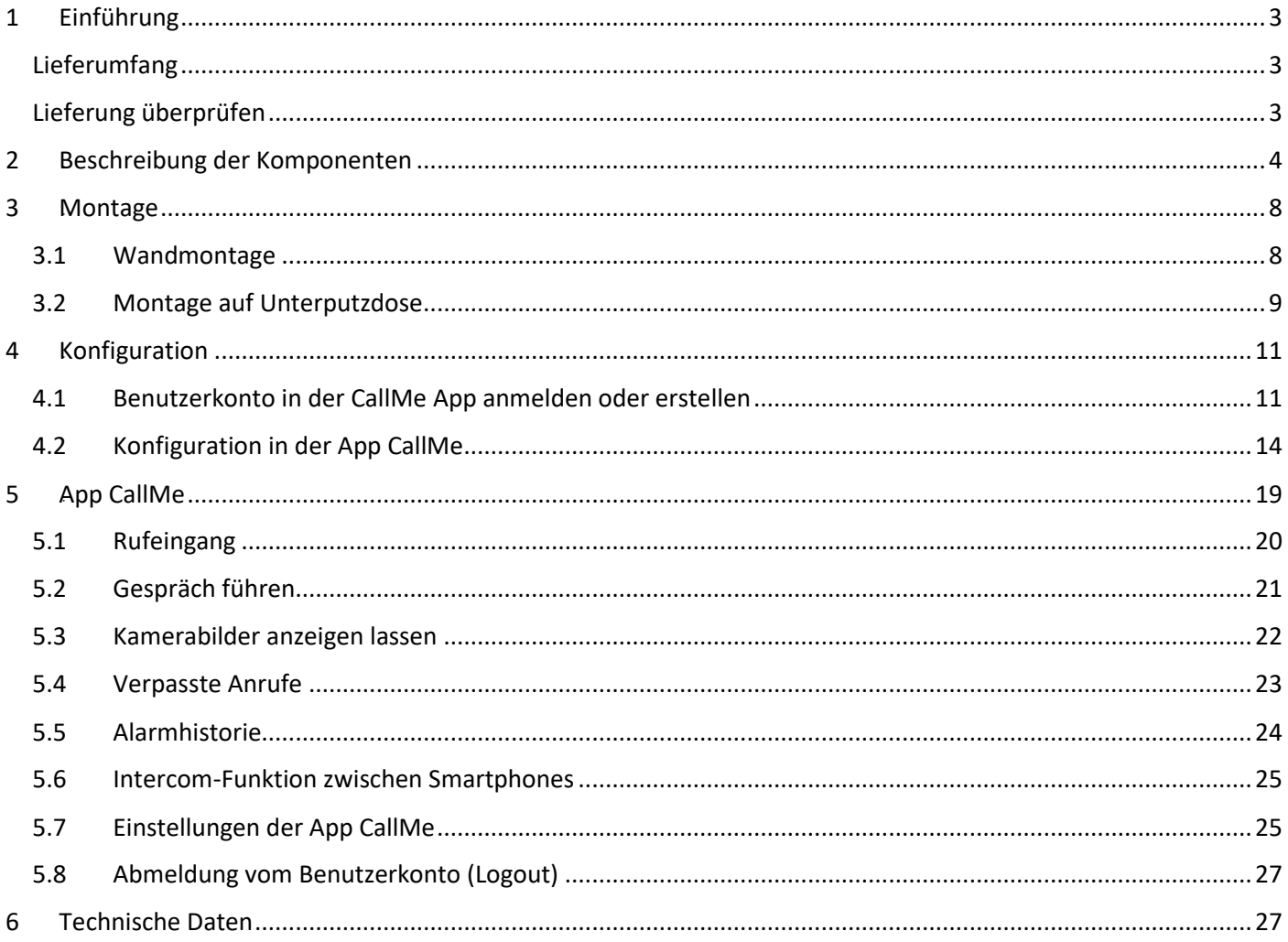

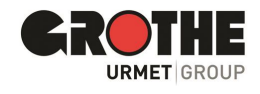

## <span id="page-2-0"></span>1 Einführung

Wir danken Ihnen für den Kauf unserer WLAN-Türstation VIDOORA. Wir bitten Sie, dieses Handbuch vor der Installation und Inbetriebnahme aufmerksam zu lesen. Informieren Sie sich bitte auch vor jeder Änderung am Gerät in den entsprechenden Abschnitten (siehe Inhaltsverzeichnis / Glossar).

**Da die Software jederzeit aktualisiert werden kann, unterliegt der Inhalt dieses Handbuchs Änderungen, die keiner Vorankündigung bedürfen.** 

## <span id="page-2-1"></span>Lieferumfang

- WLAN-Türstation VIDOORA
- **Installationsmaterial**
- Kurzanleitung Installation und Bedienung

### <span id="page-2-2"></span>Lieferung überprüfen

- Überprüfen Sie die Verpackung und den Verpackungsinhalt auf erkennbare Schäden hin.
- Wenn die Verpackung sichtbare Beschädigungen aufweist, dokumentieren Sie diese bitte möglichst vor dem Öffnen.
- Öffnen Sie die Verpackung vorsichtig, damit Sie diese ggfs. für den Rückversand verwenden können.
- Sollten Teile fehlen oder Beschädigungen aufweisen, wenden Sie sich bitte umgehend an Ihren Fachhändler.
- **WICHTIG:** Versuchen Sie nicht, das Gerät in Betrieb zu nehmen, wenn Teile fehlen oder beschädigt sind.
- Falls Sie das Gerät an den Fachhändler zurückschicken müssen, weil Teile fehlen oder beschädigt sind, nutzen Sie dafür bitte die Originalverpackung.

## **HINWEIS:**

**Die Türstation VIDOORA übermittelt keine personenbezogenen Daten - weder an Drittländer noch an internationale Organisationen. Wenn Sie einen Anruf verpasst haben, also einen Türruf nicht angenommen haben,**  wird nur das Datum und die Uhrzeit in der CallMe App im Menü "Verpasste Anrufe" angezeigt.

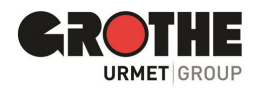

# <span id="page-3-0"></span>2 Beschreibung der Komponenten

## *6B*Ansicht der Vorderseite

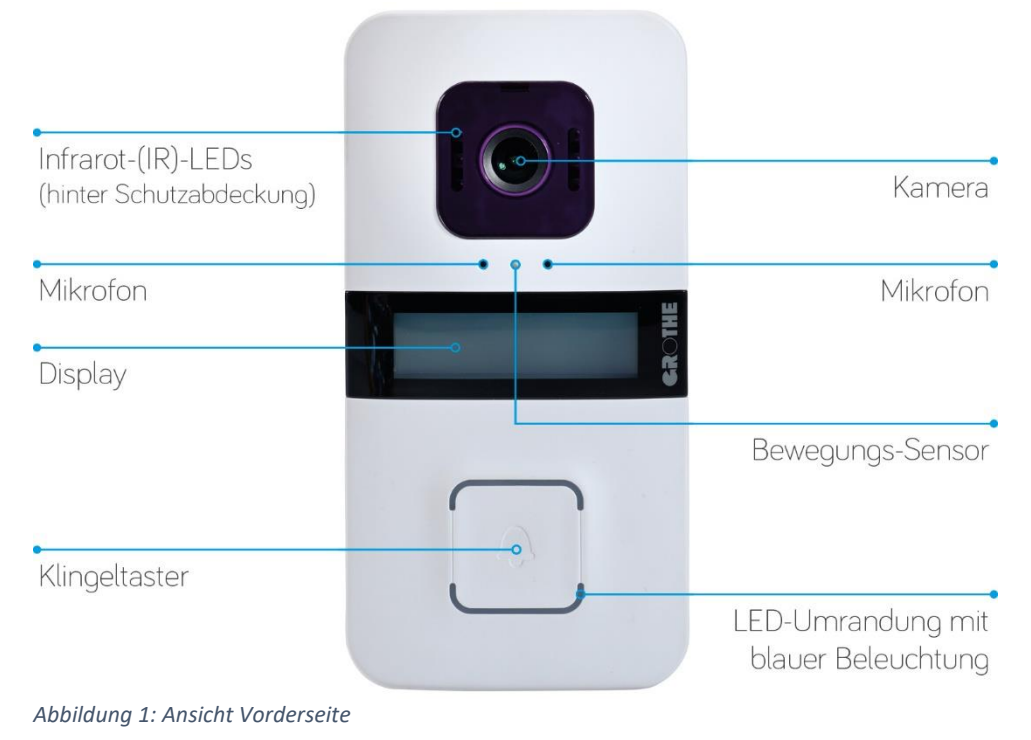

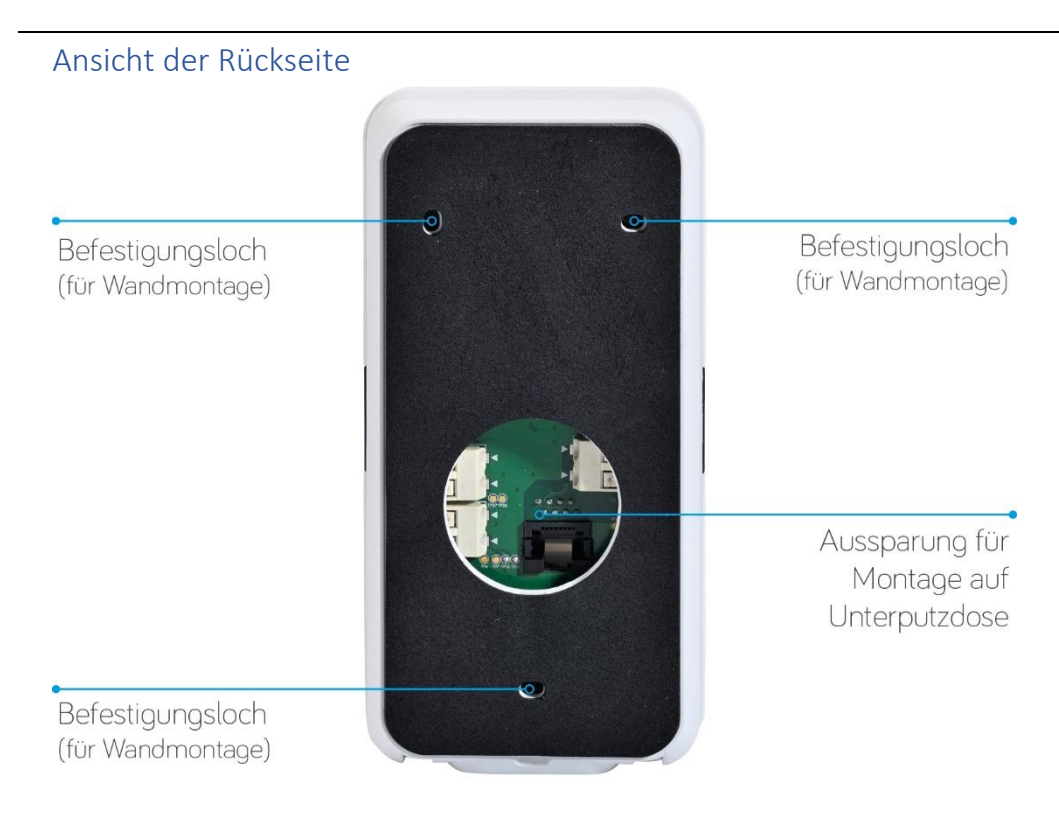

*Abbildung 2: Ansicht Rückseite*

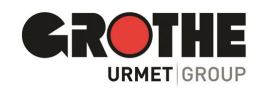

## *7B*Ansicht der Unterseite

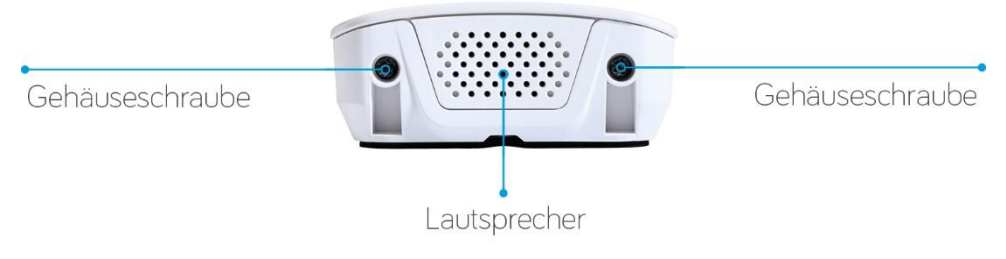

*Abbildung 3: Ansicht Unterseite*

#### Ansicht Platine Verbindung mit der VIDOORA Oben 鑿 OR-Code zum Scannen in der App  $\overline{\bigoplus}$  $\bullet$  $(z.B. #28B77C500009#)$  $\hat{c}$ Spannungsversorgung 12 V DC, 8-12 V AC ኈ Relais NO-Kontakt (Türöffnung) LAN-Port (nur bei Relais NO-Kontakt LAN-Modellen) (externer Gong) Sabotagekontakt Unten Programmiertaste

*Abbildung 4: Übersicht Platine*

## Elektrische Anschlüsse (Spannungsversorgung / Relais)

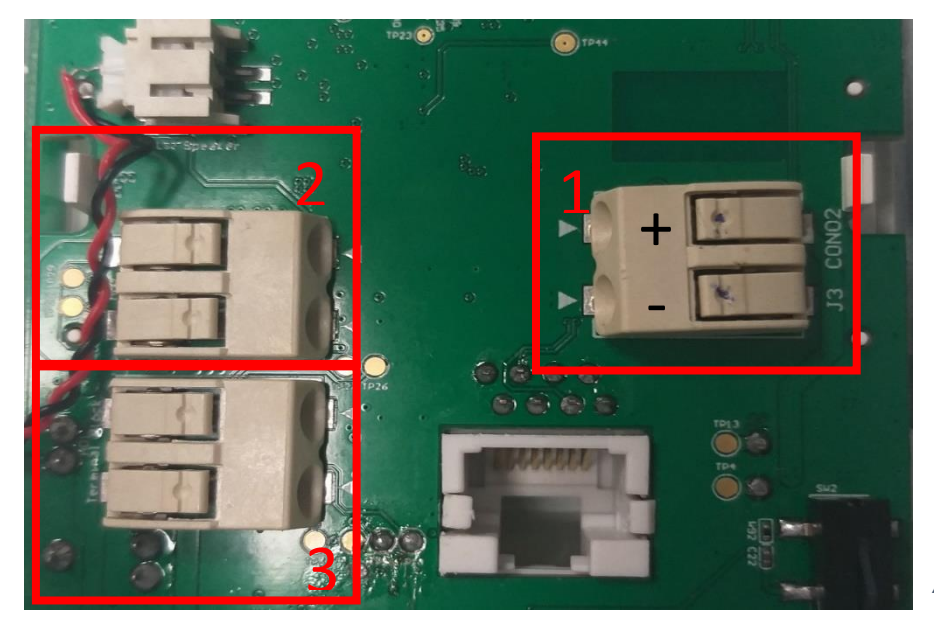

- **1.** Spannungsversorgung 12 V DC oder 8 – 12 V AC
- 2. Türöffner-Relais
- **3.** Zweites Relais zum Anschluss eines elektromechanischen Gongs

*Abbildung 5: Elektrische Anschlüsse*

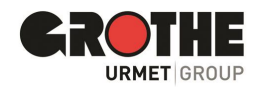

## Sabotagekontakt

Auf der Platine der VIDOORA Türstation befindet sich ein Sabotagekontakt, der eine Alarmmeldung als Pushnachricht an die CallMe App sendet, sobald ein Manipulationsversuch an der VIDOORA ausgeführt wird. In der Alarmhistorie der CallMe App sind die Alarmmeldungen in der Historie abrufbar.

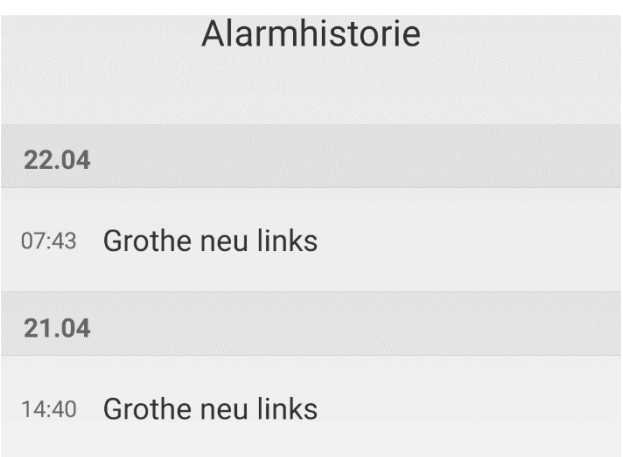

*Abbildung 6: Alarmhistorie*

## Funktionen der Programmier (Reset)-Taste

- Statusänderungen werden über die Programmiertaste vorgenommen.
- Beim ersten Start der Türstation wird der Programmiermodus automatisch gestartet.
- Wenn Sie die Türstation anders konfigurieren, zurücksetzen oder neu starten möchten, müssen Sie die Programmiertaste drücken.

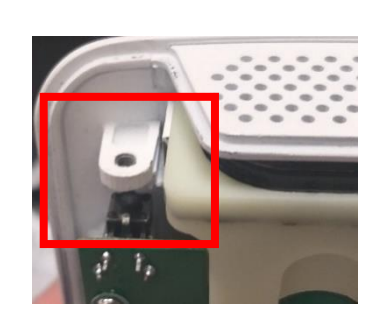

*Abbildung 7: Position Programmiertaste*

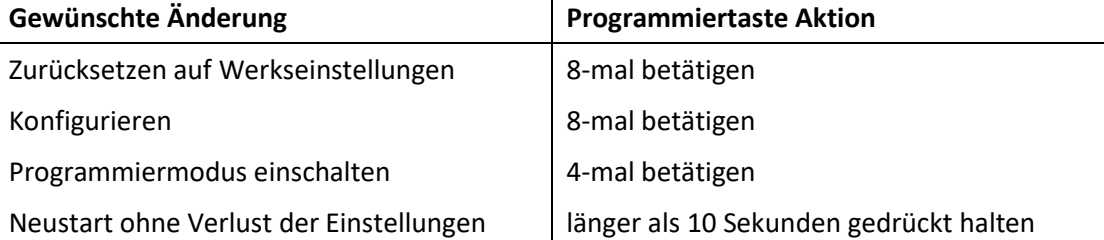

#### **Gut zu wissen:**

#### **Sie können die Programmiertaste jederzeit betätigen, ohne die Türstation zu öffnen.**

Lösen Sie dazu die linke Schraube und schieben Sie einfach einen Draht mit etwa 2 Millimeter Durchmesser (z. B. eine aufgebogene Büroklammer) durch die Öffnung hindurch auf die Programmiertaste.

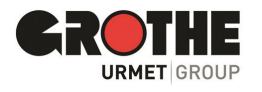

- Der SD-Karteneinschub befindet sich an der Oberkante der Türstation auf der rückseitig gelegenen Platine.
- Die Micro-SD-Karte ist im Low-Level Format formatiert
- Die Micro SD-Karte beinhaltet die Firmware der VIDOORA WLAN Türstation.

**WICHTIG:** Bitte die Micro SD-Karte nicht entfernen!

## Blickwinkel der Kamera

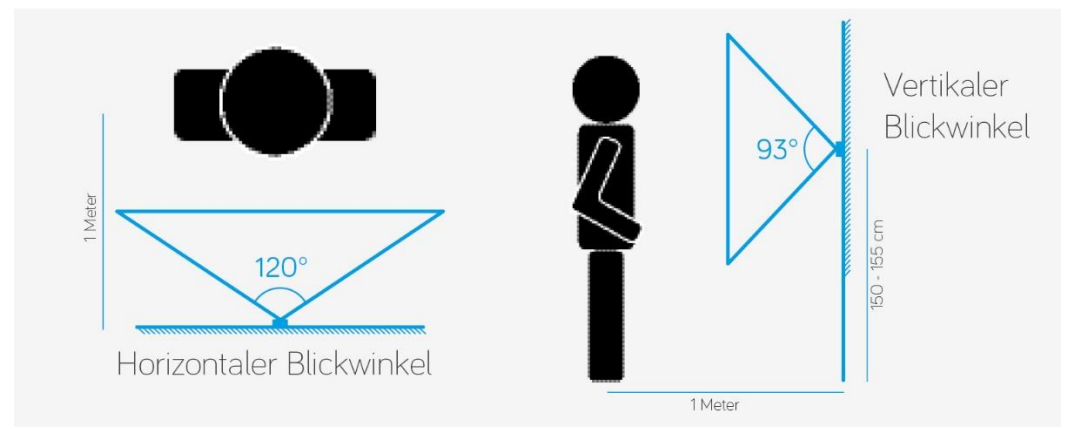

*Abbildung 8: Blickwinkel Kamera*

### Barrierefreie Kommunikation zum Anlagenstatus

Die Türstation VIDOORA bietet Funktionen, die besonders für Menschen mit Hör- oder Sehbehinderungen große Unterstützung im Alltag bieten. Die Türstation informiert den Benutzer über den Anlagenstatus

- 1. über eine gut hörbare und verständliche Sprachausgabe
- 2. durch gut erkennbare Symbole auf dem Display.

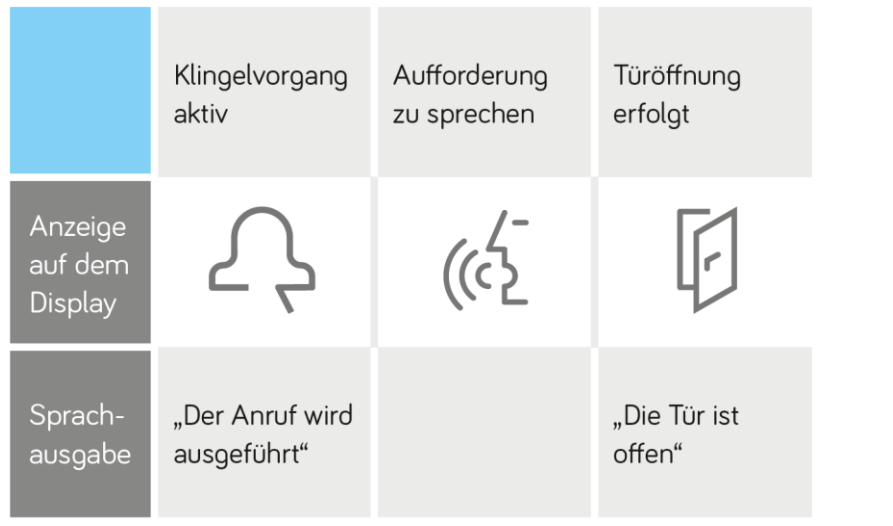

**HINWEIS:**

Die Türstation VIDOORA erfüllt die Anforderungen für barrierefreie Kommunikationsanlagen nach DIN 18040-1.

*Abbildung 9: Gerätestatus*

## Kopplung GROTHE Funkgong

Mit der Türstation VIDOORA kann ein GROTHE Funkgong (z.B. CALIMA oder MISTRAL) verbunden werden. Beim Betätigen der Klingeltaste sendet die Türstation den Ruf dann auf das Smartphone, als auch ein Sendesignal zum gekoppelten Gong.

Eine Anleitung zur Kopplung von Funkgong und VIDOORA finden Sie in der Installations- und Bedienungsanleitung des jeweiligen Funkgongs. VIDOORA wird in dem Vorgang als Klingeltaster verwendet. An der Türstation VIDOORA ist keine weitere Einstellung notwendig.

Anlernen eines Funkgongs (LEARN-Funktion): Den Grothe Funkgong in den Anlernmodus versetzen und bei der vorher programmierten VIDOORA den Klingeltaster betätigen.

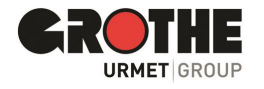

## <span id="page-7-0"></span>3 Montage

Die Türstation VIDOORA kann auf zwei Arten an der Hauswand montiert werden. Wählen Sie die für Sie passende Montageart und folgen Sie den Anweisungen im entsprechenden Unterkapitel.

## <span id="page-7-1"></span>3.1 Wandmontage

#### Gehäuse öffnen

• Lösen Sie die beiden Schrauben an der Gehäuseunterseite. Bewahren Sie die Schrauben und das Oberteil sicher auf, bis die die Teile wieder benötigen.

#### **Wandmontage**

Die Rückseite des Gehäuses wird direkt an der Wand befestigt. **Montage auf UP-Dose**

Die Rückseite des Gehäuses wird auf eine handelsübliche Unterputzdose mit 60 mm Durchmesser aufgesetzt.

- Klappen Sie die Unterseite vorsichtig auf (siehe folgende Abbildung Punkt 1).
- Ziehen Sie das Gehäuse-Oberteil vorsichtig nach oben (siehe folgende Abbildung).

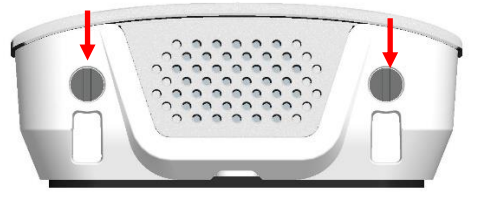

 *Abbildung 10: Gehäuse-Unterseite*

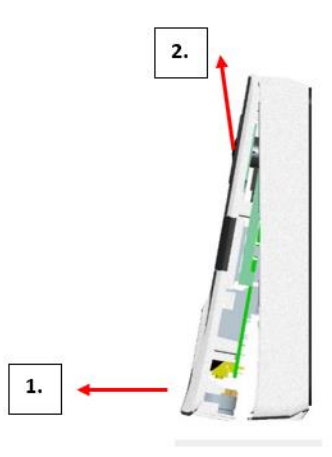

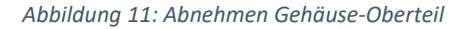

#### *8B*Platzierung und Montage an der Wand

• Wählen Sie eine Stelle im Eingangsbereich mit freier Sicht auf den gewünschten Kamerabildausschnitt aus (siehe hierzu auch Abbildungen Blickwinkel).

**WICHTIG:** Die Wandoberfläche sollte plan sein.

- Montage 150 bis 155cm vom Boden aus. (Unterkante Türstation VIDOORA). Bitte halten Sie sich möglichst an diese Vorgabe, damit der Blickwinkel der Kamera optimal ausgenutzt wird.
- Montieren sie die Rückseite bitte mit den mitgelieferten Dübeln und Schrauben an der Wand.

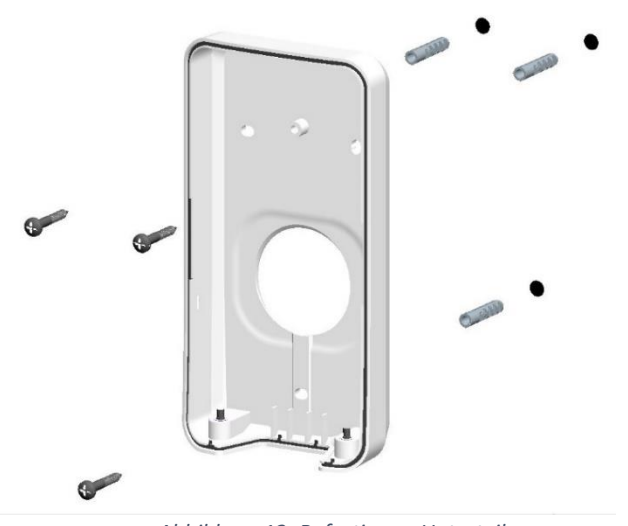

*Abbildung 12: Befestigung Unterteil*

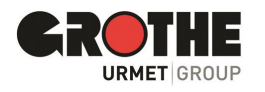

#### Spannungsversorgung anschließen

Schließen Sie die Türstation an die Spannungsversorgung an.

**WICHTIG:** Beachten Sie dabei die Anschlüsse und Spannungsbereiche wie in der Tabelle angegeben.

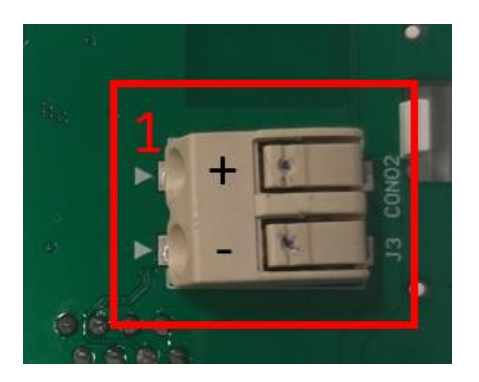

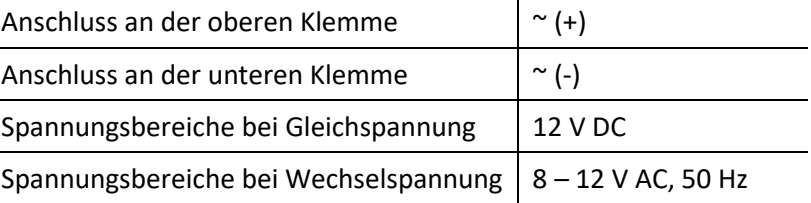

*Tabelle 3: Spannungsversorgung*

*Abbildung 13: Spannungsversorgung*

#### *Türstation konfigurieren*

Konfigurieren Sie die Türstation in der App CallMe (siehe Kapitel 6).

#### Sichtwinkel überprüfen und anpassen

Überprüfen Sie, ob die integrierte Kamera Personen im Eingangsbereich korrekt erfasst.

**Gut zu wissen:** Wenn das Ergebnis nicht zufriedenstellend sein sollte, können Sie den Sichtbereich verändern, indem Sie die Montagewinkel verwenden, die optional erhältlich sind.

**Zu guter Letzt:** Entfernen Sie nun die Schutzfolie. Diese ist für den täglichen Betrieb nicht erforderlich, da die Oberfläche der Türstation gegen alltägliche Witterungseinflüsse geschützt ist.

## <span id="page-8-0"></span>3.2 Montage auf Unterputzdose

#### Gehäuse öffnen

- Lösen Sie die beiden Schrauben an der Gehäuseunterseite. Bewahren Sie die Schrauben und das Oberteil sicher auf, bis die die Teile wieder benötigen.
- Klappen Sie die Unterseite vorsichtig auf (siehe folgende Abbildung Punkt 1).
- Ziehen Sie das Gehäuse-Oberteil vorsichtig nach oben (siehe folgende Abbildung).

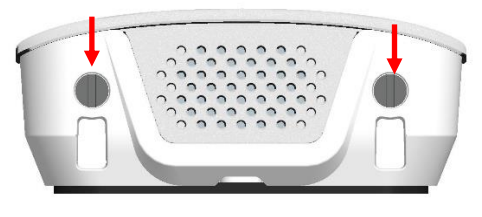

 *Abbildung 14: Gehäuse-Unterseite*

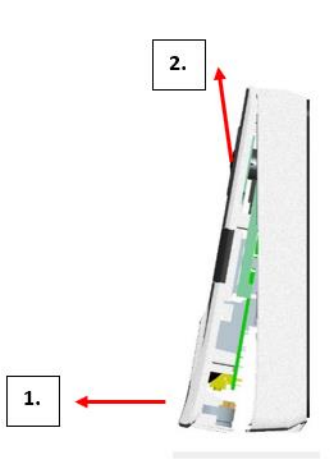

 *Abbildung 15: Abnehmen Gehäuse-Oberteil*

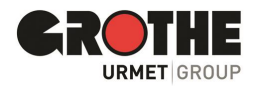

#### Platzierung und Montage auf der Unterputzdose

- Wählen Sie eine Stelle im Eingangsbereich mit freier Sicht auf den gewünschten Kamerabildausschnitt aus (siehe hierzu auch Abbildungen Sichtwinkel). **Wichtig:** Die Wand sollte plan sein.
- Montage 150 bis 155cm vom Boden aus. (Unterkante Türstation VIDOORA) Bitte halten Sie sich möglichst an diese Vorgabe, damit der Blickwinkel der Kamera optimal ausgenutzt wird.
- Brechen Sie die vorgestanzten Befestigungslöcher in der rückseitigen Abdeckung mit einem geeigneten Werkzeug heraus

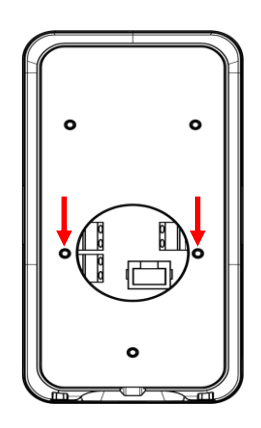

*Abbildung 16: Befestigungslöcher UP-Dose*

• Montieren sie die Rückseite mit geeigneten Schrauben auf der Unterputzdose.

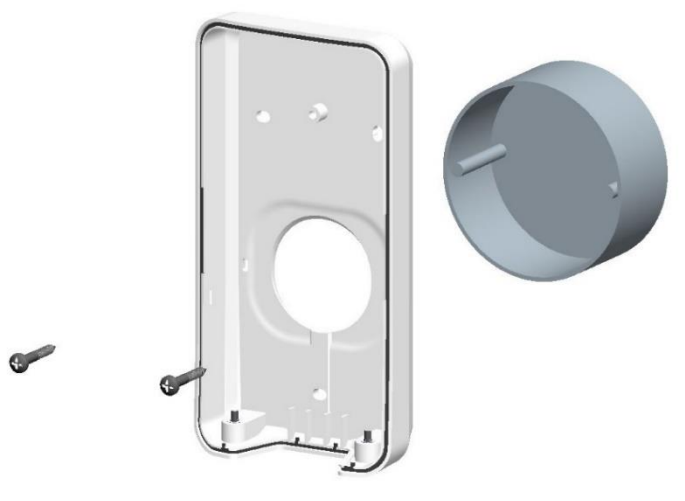

*Abbildung 17: Befestigung Unterteil*

#### Spannungsversorgung anschließen

Schließen Sie die Türstation an die Spannungsversorgung an.

**WICHTIG:** Beachten Sie dabei die Anschlüsse und Spannungsbereiche wie in der Tabelle angegeben.

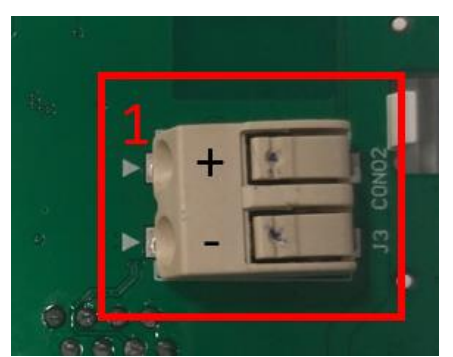

*Abbildung 18: Spannungsversorgung*

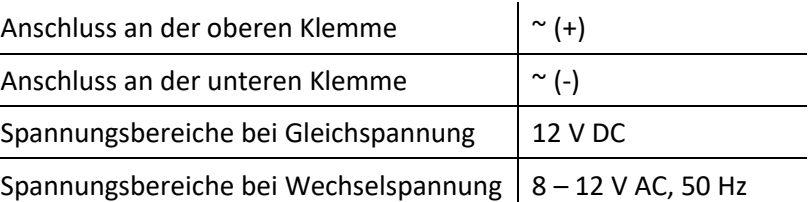

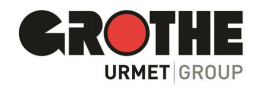

#### *Türstation konfigurieren*

Konfigurieren Sie die Türstation in der App CallMe (siehe Kapitel 4).

#### Sichtwinkel überprüfen und anpassen

Überprüfen Sie, ob die integrierte Kamera Personen im Eingangsbereich korrekt erfasst.

**Gut zu wissen:** Wenn das Ergebnis nicht zufriedenstellend sein sollte, können Sie den Sichtbereich verändern, indem Sie die Montagewinkel verwenden, die optional erhältlich sind.

**Zu guter Letzt:** Entfernen Sie nun die Schutzfolie. Diese ist für den täglichen Betrieb nicht erforderlich, da die Oberfläche der Türstation gegen alltägliche Witterungseinflüsse geschützt ist.

## <span id="page-10-0"></span>4 **Konfiguration**

## <span id="page-10-1"></span>4.1 Benutzerkonto in der CallMe App anmelden oder erstellen

Um die Türstation VIDOORA zu konfigurieren, laden Sie zunächst die App CallMe auf Ihr Smartphone herunter. Die App ist kostenlos im App Store (iOS) und im Google Play Store (Android) erhältlich. Alle nachfolgenden Abbildungen aus der Android-Version, iOS Menüführung ähnlich.

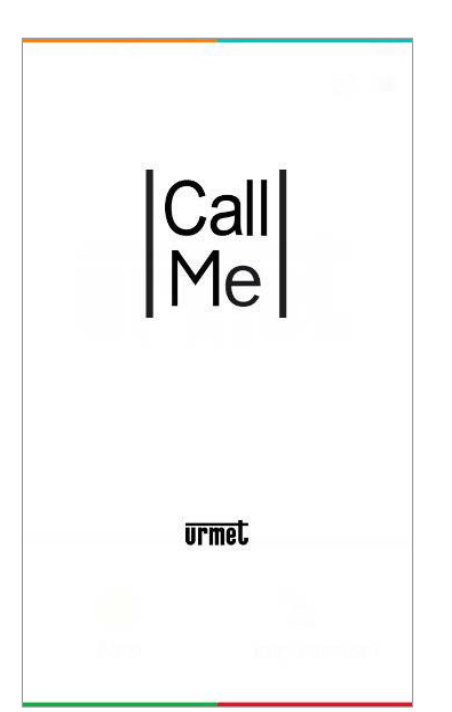

*Abbildung 19: Urmet CallMe App*

Starten Sie die App CallMe und warten Sie, bis die Startseite (siehe Abbildung) erscheint. Melden Sie sich in der App CallMe mit einem bereits existierenden Konto an, oder erstellen ein neues Benutzerkonto.

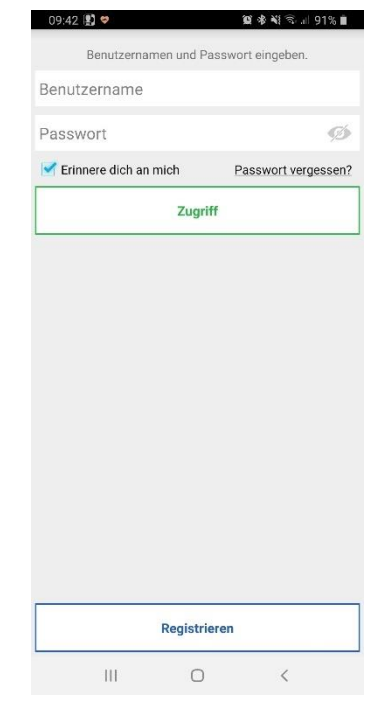

*Abbildung 20: Startseite Urmet CallMe App*

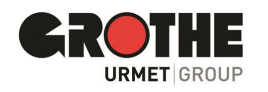

#### Erstellen eines neues Benutzerkontos

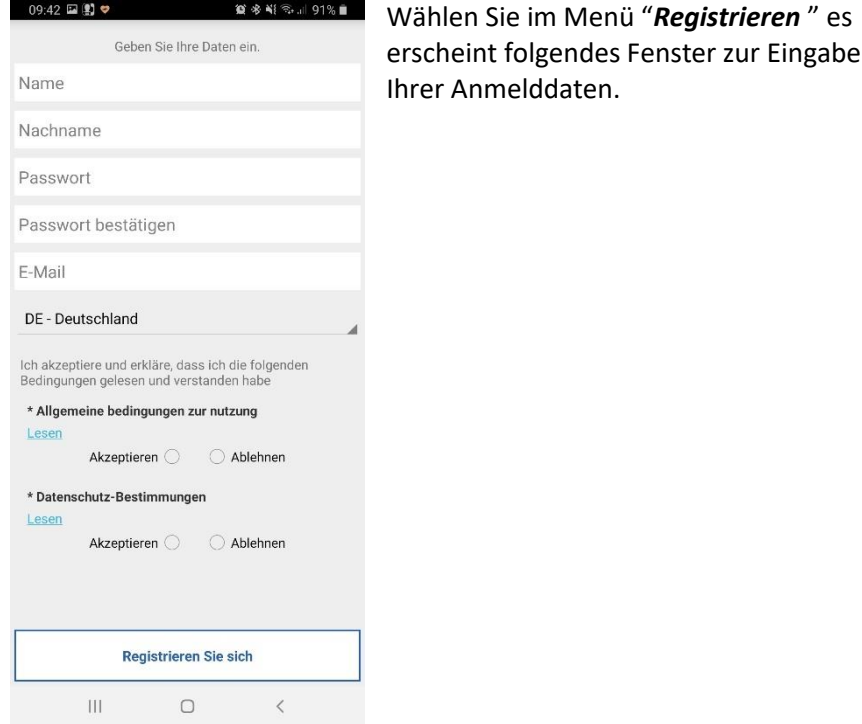

 *Abbildung 21: Registrierungsseite Urmet CallMe App*

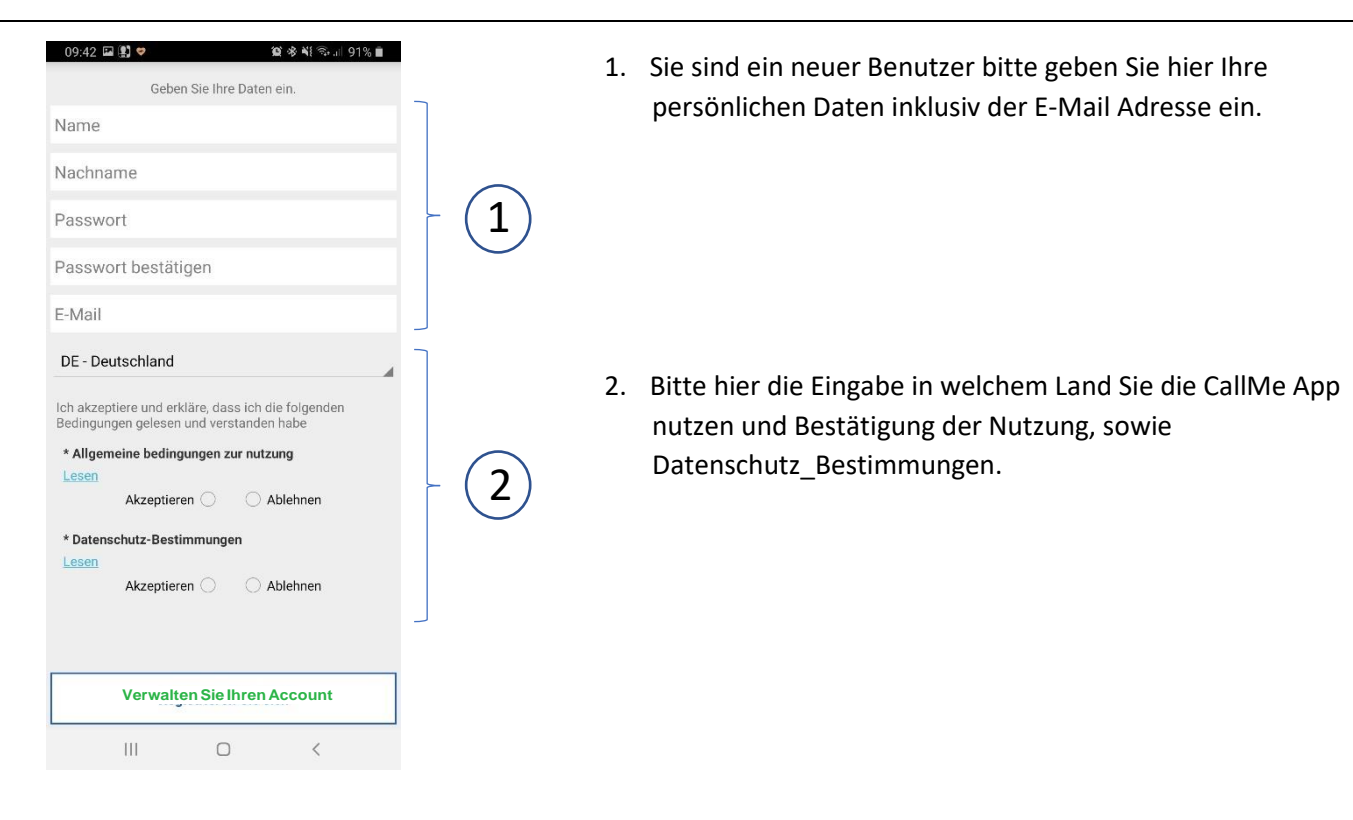

*Abbildung 22: Registrierungsseite Urmet CallMe App*

#### **HINWEIS:**

- Ein Benutzerkonto kann auf maximal vier Smartphones registrieren werden.
- Ihr Benutzerkonto kann auf mehreren Rufumleitungsgeräten registriert werden.

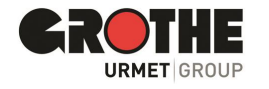

#### Passwort für neues Benutzerkonto

Wenn Sie ein neues Benutzerkonto für die CallMe App erstellen, beachten Sie bei der Vergabe des Passwortes folgende Vorgaben:

- mindestens 6 Zeichen
- mindestens 1 Großbuchstabe
- mindestens 1Kleinbuchstabe
- mindestens 1 Zahl
- mindestens 1 Sonderzeichen
- Der Name des Benutzers darf nicht enthalten sein.

Anschließend:

- setzen Sie die Häkchen bei "**Allgemeine**  Bedingungen zur Nutzung" und "Datenschutz-**Bestimmungen**", um Ihre Kenntnisnahme / Einwilligung zu bestätigen.
- betätigen Sie "Registrieren Sie sich".
- Sie erhalten eine E-Mail an die eingegebene Adresse. Sollten Sie keine E-Mail erhalten haben, kontrollieren Sie bitte auch den Spam-Ordner in ihrem Postfach.
- Aktivieren Sie den Validierungslink in der zugesandten E-Mail.
- Beenden Sie den Vorgang mit "Ende".
- Ab sofort können Sie über Ihr Benutzerkonto auf die App CallMe zugreifen.

#### Zugriff auf ein existierendes Benutzerkonto

Falls Sie bereits ein Benutzerkonto auf sip.urmet.com erstellt haben (z. B. auf einem anderen Smartphone), können Sie es für die App registrieren.

Geben Sie Ihre Anmeldedaten im Startmenü ein:

—Benutzername

—Passwort

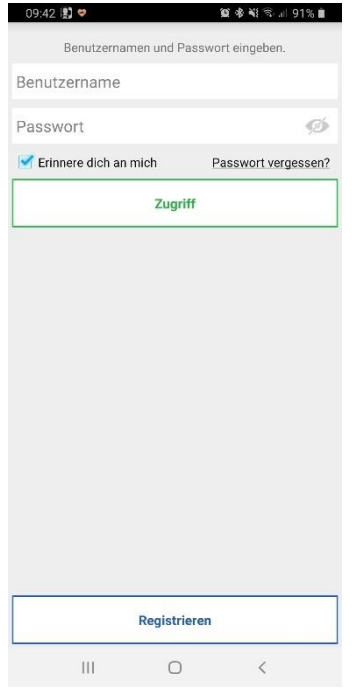

*Abbildung 23: Startseite Urmet CallMe App* 

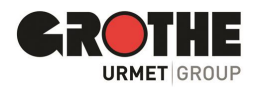

#### Benutzerkonto verwalten

In diesem Menü können Sie die Kontoeinstellungen überprüfen und Ihr Passwort ändern.

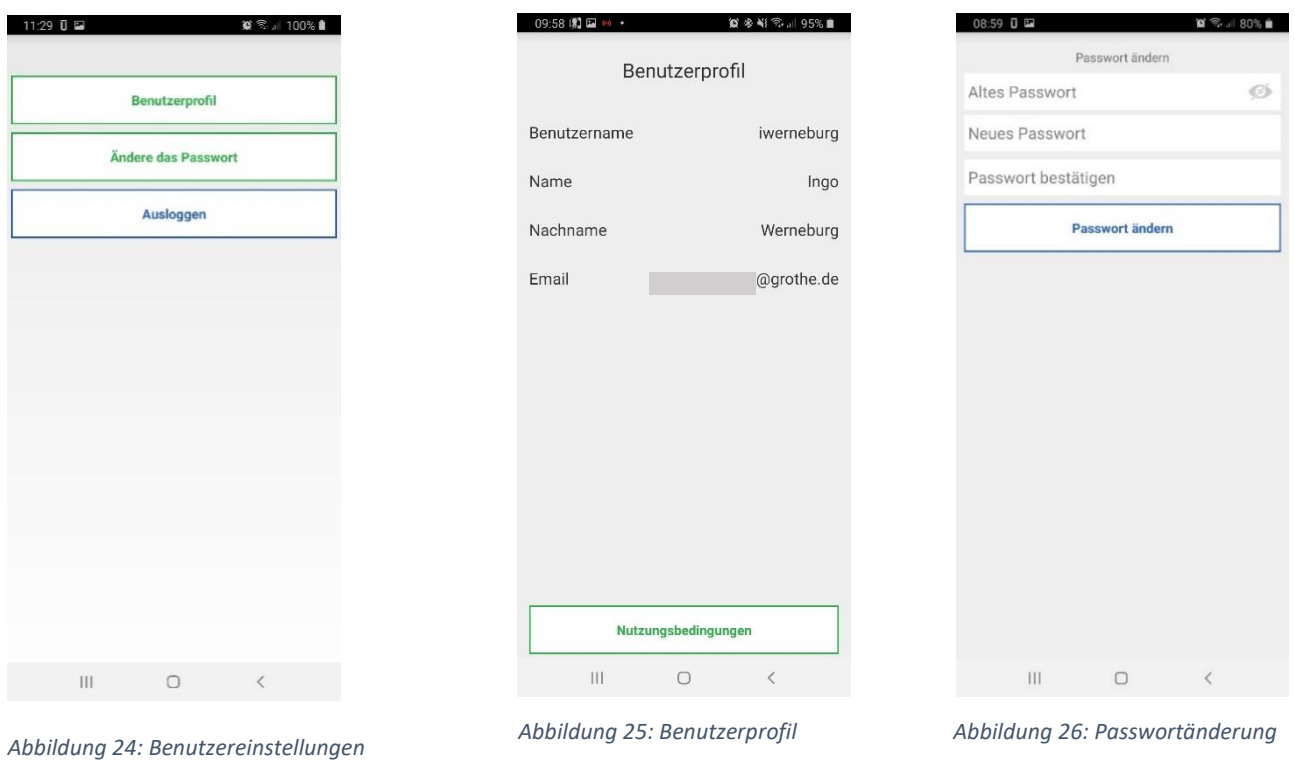

## <span id="page-13-0"></span>4.2 Konfiguration in der App CallMe

Sie müssen in der App CallMe registriert sein, um Ihre Türstation in der App konfigurieren zu können. Lesen Sie hierzu im Kapitel 4.1, wie Benutzerkonto erstellen oder anmelden in App CallMe.

**Achtung:** Verwenden Sie unbedingt das Benutzerkonto des Endbenutzers bereits während der Konfiguration! Sobald die Türstation die Einstellungen übernommen hat, werden alle Anrufe an das Benutzerkonto weitergeleitet, dass während der Konfigurationsphase verwendet wird.

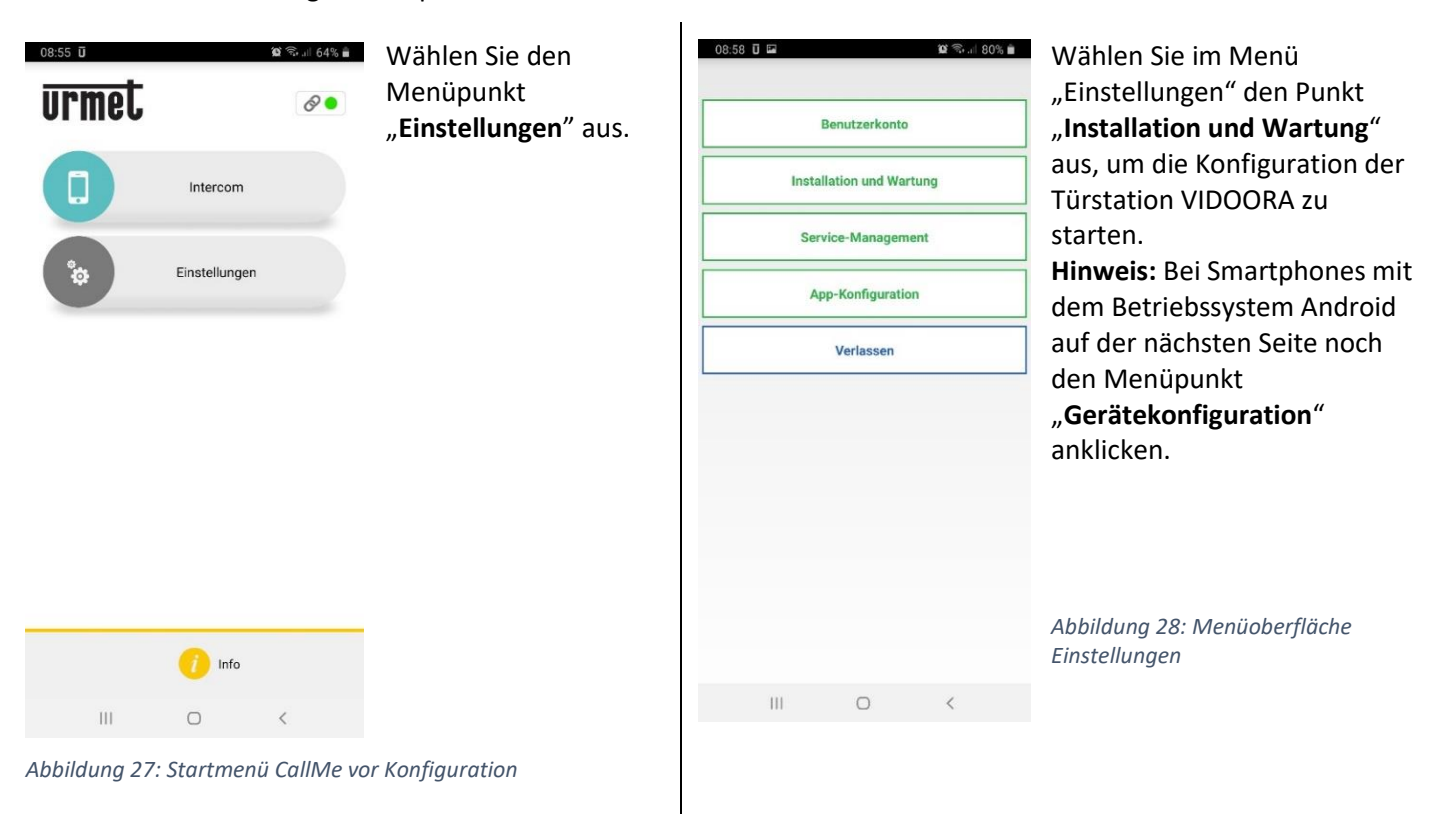

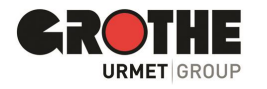

#### An der Türstation

Schalten Sie die Spannungsversorgung der Türstation ein.

**ACHTUNG:** Beim ersten Einschalten befindet sich das Gerät bereits im Konfigurationsmodus (nach circa 30 Sekunden beginnt die blaue LED-Umrandung des Klingeltasters zu blinken und Sie sehen auf dem Display "Configuration".

**Wenn die Türstation nicht blinkt und nicht "Configuration" anzeigt:** Betätigen Sie die Programmiertaste an der Unterseite der Türstation 4-mal, um den Konfigurationsmodus zu starten. Die blaue LED-Umrandung des Klingeltasters blinkt und auf dem Display sehen Sie "Configuration".

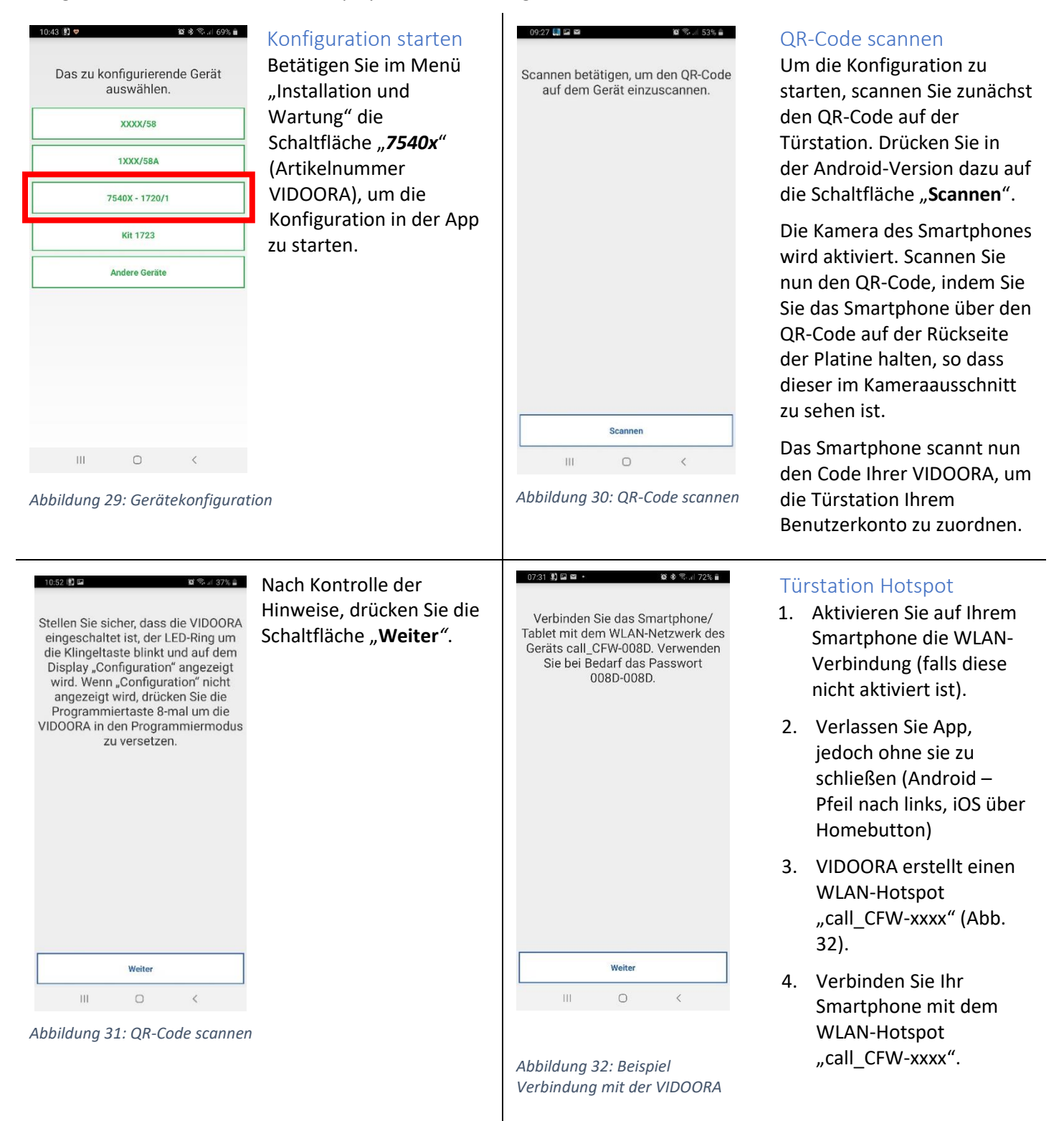

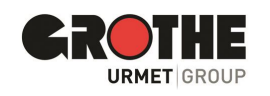

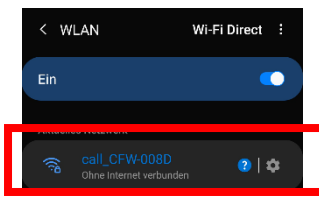

#### WLAN-Passwort

Geben Sie das das **WLAN-Passwort** ein, falls es abgefragt wird. DasPasswortbesteht aus den letzten vier Zeichen des WLAN-Namens, die nach dem Trennzeichen " - "wiederholt werden. **Beispiel** (siehe Abbildung 33): 008D-008D

Gehen Sie zurück in die bereits geöffnete App, wenn die Verbindung erfolgreich war.

*Abbildung 33: Hotspot VIDOORA*

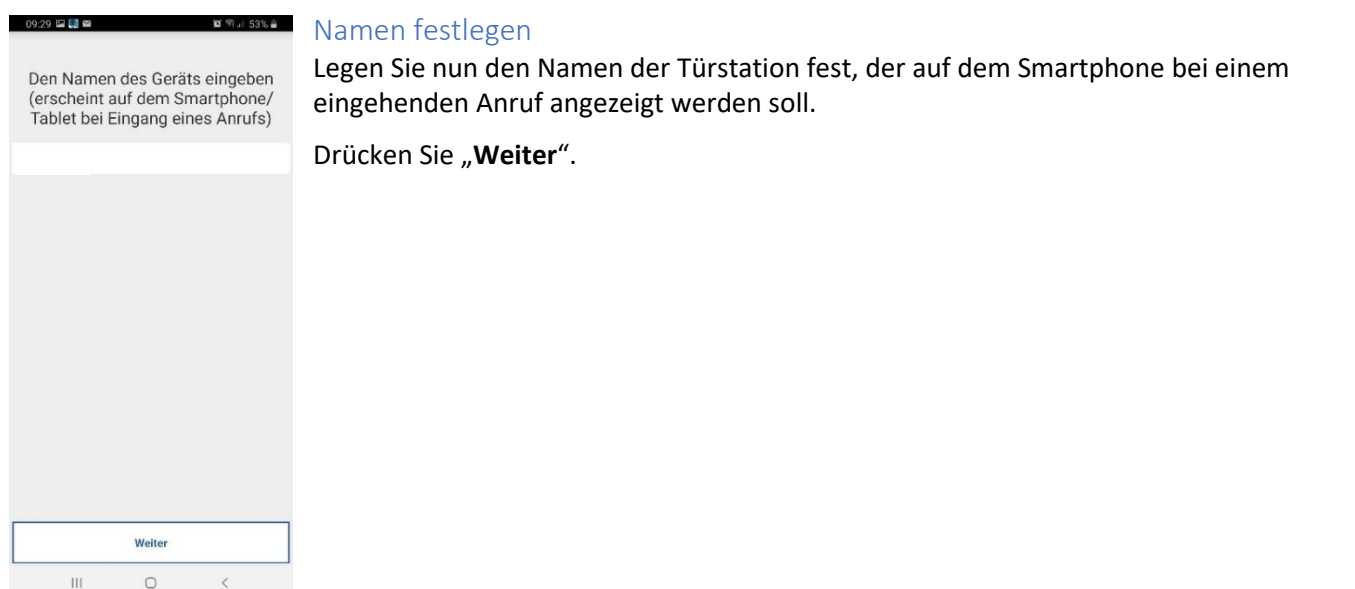

*Abbildung 34: Name Türstation*

#### Option für die Verbindungsart festlegen

**Standard**: Das Gerät wird Drahtlos mit dem Router verbunden

**Kabel:** Auswahl wenn die Türstation mit einem Netzwerkabel verbunden wird.

**Drahtlos:** Auswahl des WLAN-Zugangspunktes und Eingabe des Passworts.

**Erweitert (nur in Option Drahtlos):** Hier vergeben Sie den WLAN-Zugangspunkt und die Verschlüsselungsmethode manuell.

#### Mit "Weiter" fortfahren

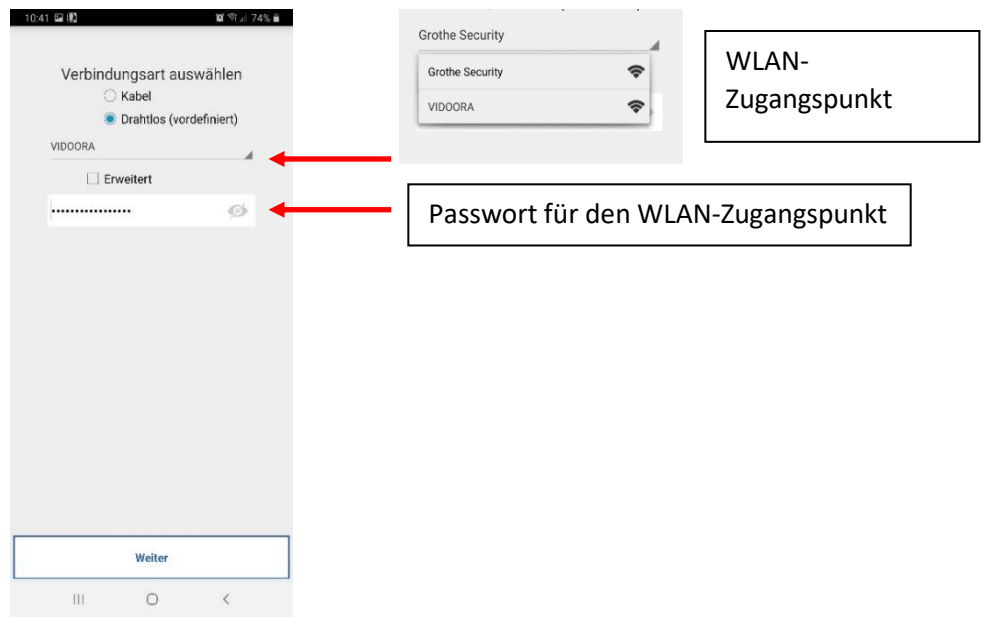

*Abbildung 35: Verbindungsart*

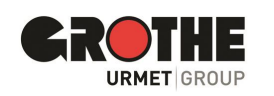

#### WLAN Zeiträume definieren

Sie können bis zu zwei Zeiträume festlegen, in denen die WLAN-Verbindung automatisch deaktiviert und wieder aktiviert wird, z.B. für die Nachtstunden.

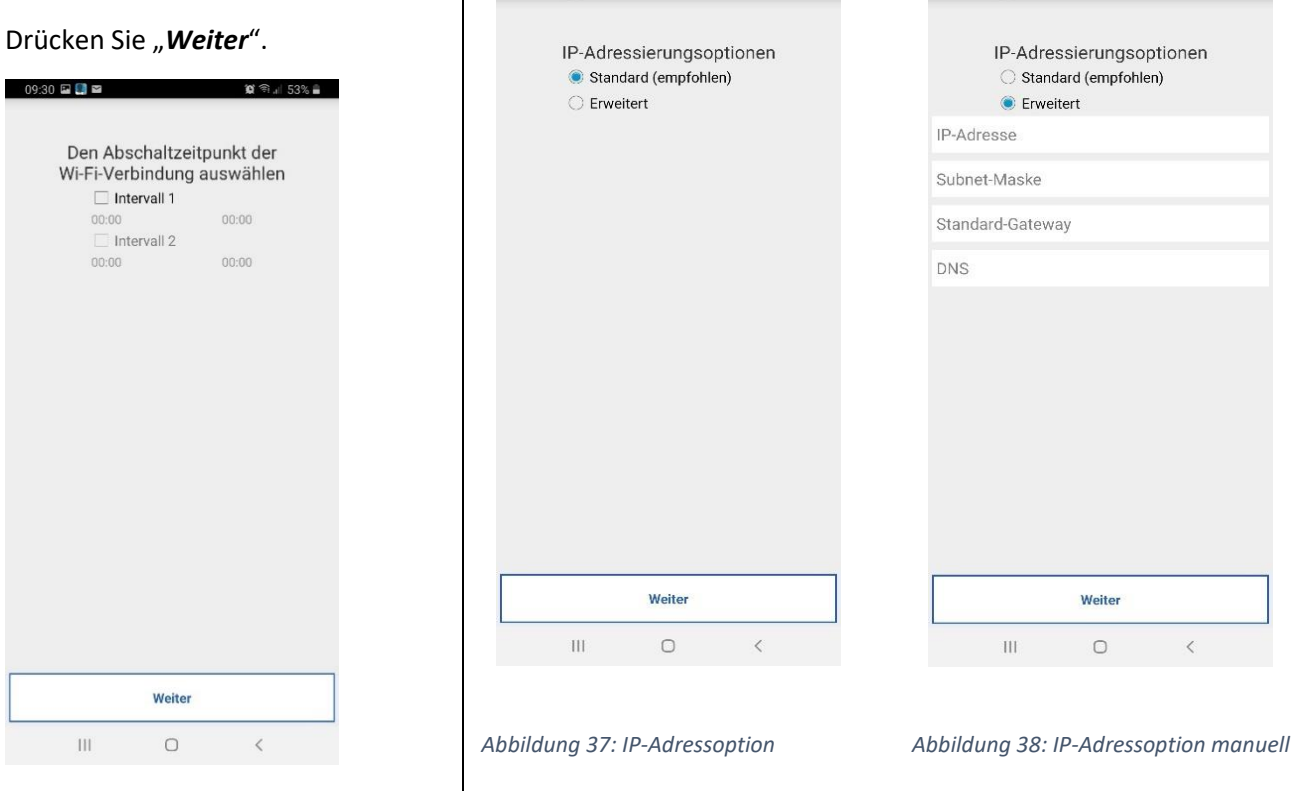

#### *Abbildung 36: Abschaltzeitpunkte*

Die Videoqualität je nach der Geschwindigkeit der Verbindung auswählen ◯ Niedrig (Geschwindigkeit < 300 kbit/s) ◯ Mittel (Geschwindigkeit < 1 Mbit/s) Hoch (Geschwindigkeit > 1 Mbit/s)

 $\overline{\mathbf{a}}$   $\overline{\mathbf{a}}$   $\overline{\mathbf{a}}$   $\overline{\mathbf{a}}$  53%  $\overline{\mathbf{a}}$ 

 $09:30$   $\Box$   $\Box$   $\Box$ 

#### Videoqualität festlegen

Legen Sie die Videoqualität für die Anzeige des Videos aus.

Bitte wählen Sie hier einen Wert aus, der Ihrer Interverbindung, bzw. Ihrem Datenvolumen, entspricht.

Mit "Weiter" fortfahren.

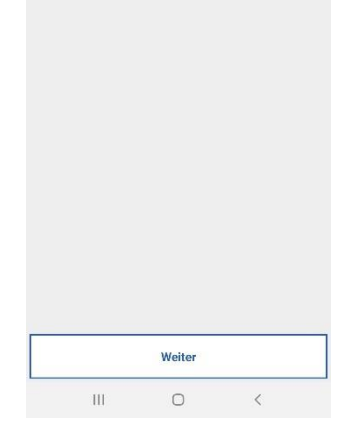

*Abbildung 39: Videoqualität*

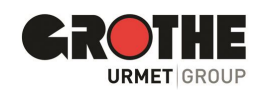

#### Option für die IP-Adressierung festlegen

**Standard**: Das Gerät erhält seine IP-Adresse über DHCP

**Erweitert**: Sie vergeben die IP-Adresse manuell.

 $\alpha$   $\approx$   $153\%$   $\frac{1}{2}$ 

 $09:30$   $\Box$   $\Box$   $\Box$ 

 $0.9453%$ 

#### Mit "Weiter" fortfahren

 $09:30$   $\Box$   $\Box$   $\Box$ 

#### Relevante Türstationsparameter festlegen

Sie können verschiedene zusätzliche Parameter für die Türstation VIDOORA festlegen.

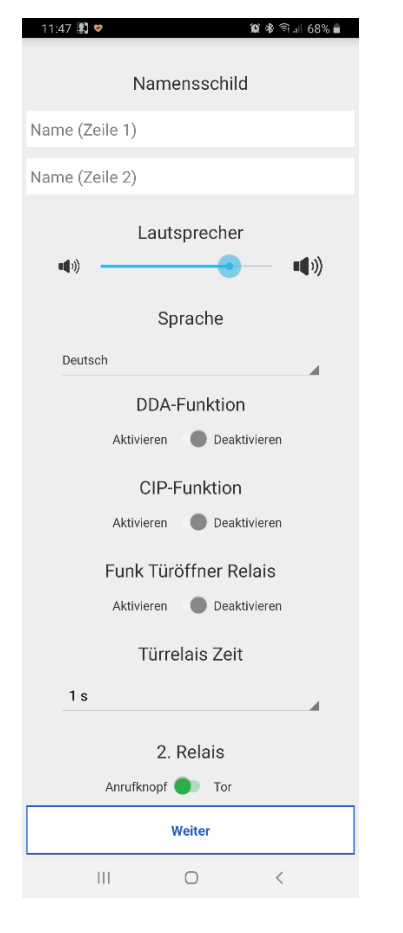

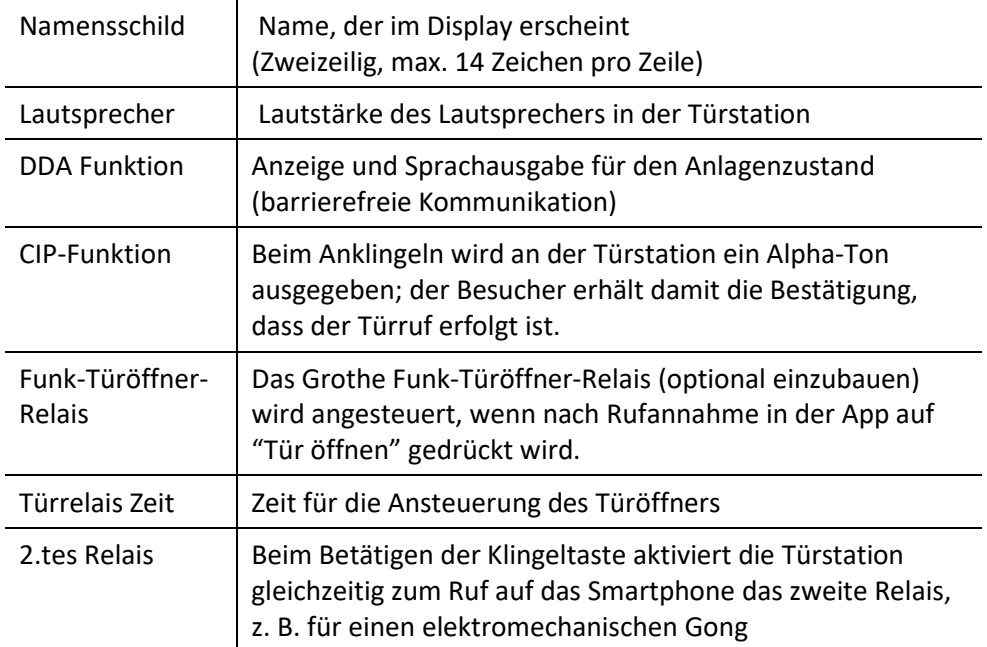

*Abbildung 40: Türstationsparameter*

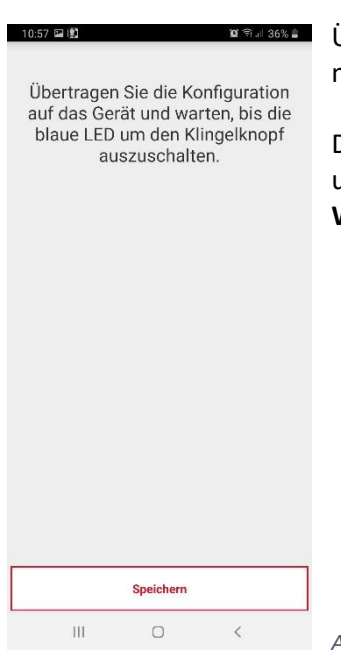

Übertragen Sie alle eingestellten Parameter auf die Türstation, indem Sie die Konfiguration mit der Schaltfläche "Speichern" und im nächsten Fenster mit "Weiter" abschließen.

Die Türstation führt anschließend einen Neustart aus, sobald die Daten übertragen wurden und verbindet sich mit dem festgelegten Netzwerk.

**Wichtig: Erst nach Anzeige des eingegebenen Namens ist die Türstation startbereit.**

*Abbildung 41: Übertragung Einstellungen*

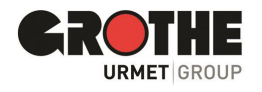

# <span id="page-18-0"></span>5 App CallMe

Mit der App CallMe von Urmet (Version 3.0 und höher) haben Sie als registrierter Benutzer vielfältige Möglichkeiten. Sie können:

- einen Videoanruf (Bild und Ton) oder einen reinen Audioanruf von einer Türstation empfangen, um zu sehen und hören oder beim Audioanruf nur zu hören, wer geklingelt hat.
- mit dem Besuch an der Haustür ein Audio-Gespräch führen
- die Haustür öffnen
- die Selbsteinschaltung (Menüpunkt Kameras) aktivieren, um auf dem Smartphone automatisch die Live-Bilder der Türstation zu sehen
- Intercom-Anrufe an andere Smartphones tätigen, die mit demselben Benutzerkonto verbunden sind
- verpasste Anrufe einsehen
- die Alarmhistorie einsehen

#### Wichtige Voraussetzungen

Um Anrufe der Türstation (allgemein Videosprechanlagen) auf dem Smartphone empfangen zu können, müssen die die folgenden Voraussetzungen erfüllt sein.

- Sie müssen die App CallMe auf dem Smartphone installieren, auf dem die Anrufe eingehen sollen.
- Aktivieren Sie auf dem Smartphone unbedingt den Empfang der Benachrichtigungen für die App CallMe (siehe dazu Hilfe zu App-Einstellungen Ihres Smartphones)
- Die App muss geöffnet sein.
- Stellen Sie die App so ein, dass sie immer im Hintergrund aktiv ist. Deaktivieren Sie dafür Applikationen, die die Batterienutzung oder Energieeinsparung des Smartphones optimieren, da diese die Funktionsweise der App bei ausgeschaltetem Bildschirm beeinträchtigen könnten (Background) oder die App in den Ruhezustand versetzten.
- Sie müssen ein entsprechend konfiguriertes Benutzerkonto haben.
- Eine korrekt installierte und konfigurierte Türstation VIDOORA, die in der Lage ist, eine Internetverbindung herzustellen.
- Eine Internetverbindung guter Qualität muss vorhanden sein.
- Die App benötigt folgende Berechtigungen:
	- o Zugriff auf Fotos, multimediale Inhalte und Dateien auf dem Gerät
	- o Audios aufzunehmen
	- o Fotos und Videos aufzunehmen
	- o Telefonate zu tätigen und zu verwalten.
- Stellen Sie sicher, dass keine Applikationen wie Virenschutzprogramme auf dem Smartphone aktiv sind, die die Funktionsweise der Applikation CallMe von Urmet beeinträchtigen könnten oder legen Sie Ausnahmen für die App CallMe fest.
- Überprüfen Sie, ob der Datenvertrag, der auf dem Smartphone verwendet wird, keine Blockierung der VoIP-Ströme vorsieht. Falls dies der Fall ist, kontaktieren Sie Ihren Provider oder wechseln Sie ggfs. den Vertrag.

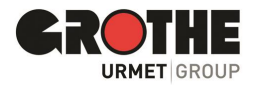

## <span id="page-19-0"></span>5.1 Rufeingang

Auf Geräten mit IOS-/Android-System Version 10 oder höher

- Ihr Smartphone klingelt beim Eingang eines Anrufs der Türstation.
- Zusätzlich sehen Sie auf dem Smartphone eine Benachrichtigung
- Klicken Sie auf die Benachrichtigung, um den Rufeingang in der App CallMe anzuzeigen.

Auf Geräten mit Android-System Version 9 oder niedriger

- Ihr Smartphone klingelt beim Eingang eines Anrufs eine Minute lang.
- Sie sehen unmittelbar die Ansicht "Rufeingang".

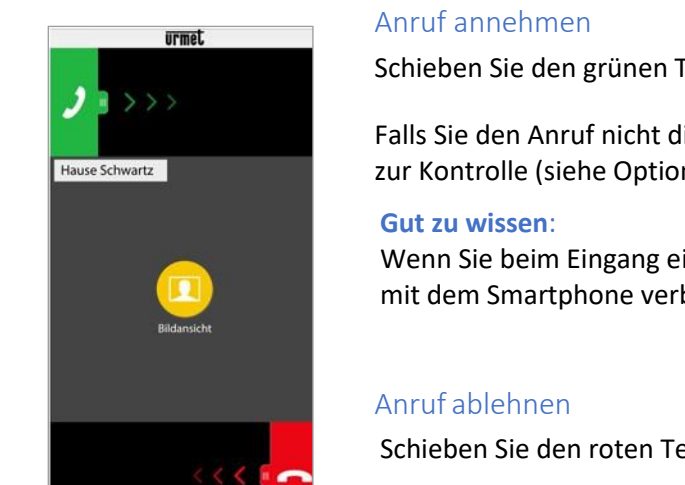

*Abbildung 42: Rufeingang*

Schieben Sie den grünen Telefonhörer **auf dem Display von links nach rechts**.

Falls Sie den Anruf nicht direkt annehmen möchten, nutzen Sie zunächst die Bildansicht zur Kontrolle (siehe Option xx).

Wenn Sie beim Eingang eines Anrufs ein Bluetooth-Audiogerät einschalten (das schon mit dem Smartphone verbunden ist), wird das Gespräch automatisch aufgenommen.

Schieben Sie den roten Telefonhörer **auf dem Display von rechts nach links**.

#### **Gut zu wissen***:*

Wenn der Anruf mit einem Smartphone abgelehnt wird,

- kann der Anruf auf anderen verbundenen Geräten (Innensprechstelle oder andere Smartphones) entgegengenommen werden.
- kann auch die Funktion "Bildansicht" aktiviert werden., ohne dem Besucher direkt zu antworten.

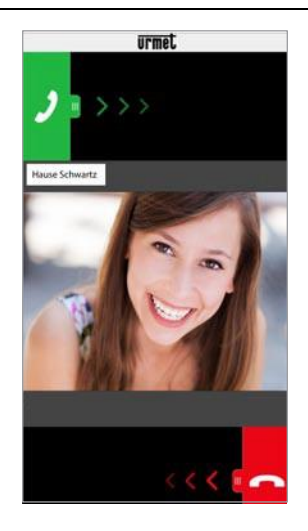

#### "Bildansicht" auswählen

Wählen Sie "Bildansicht" aus, um nur das Bild des Besuchers sehen zu können, ohne diesem bereits zu antworten.

Kontrollieren Sie auf diese Weise zuerst, wer an Ihrer Tür klingelt, ohne dass der Besucher es erfährt.

Sind mehrere Smartphones über dasselbe Benutzerkonto mit VIDOORA verbunden, kann die Funktion "Bildansicht" auf allen Smartphones gleichzeitig aktiviert werden.

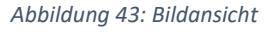

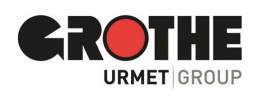

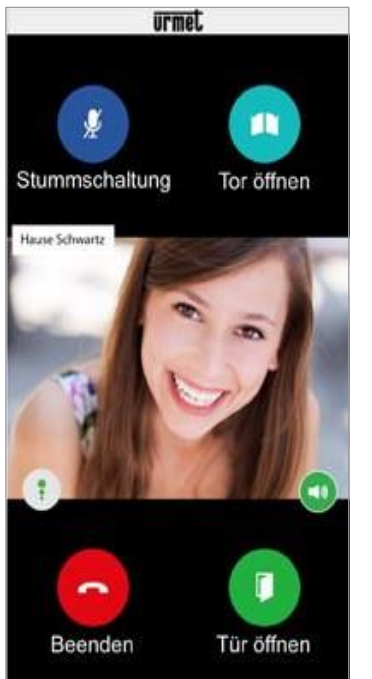

*Abbildung 44: Gespräch*

#### Ton-/Sprachqualität

Anzeige für Sprachqualität

Das Symbol zeigt die Qualität des Gesprächs an, die von der Internetverbindung des Smartphones abhängt.

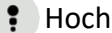

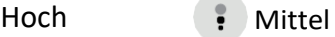

Niedrig

## <span id="page-20-0"></span>5.2 Gespräch führen

Sobald Sie den Anruf annehmen, findet die Kommunikation mit dem Besucher über die Lautsprecher und das Mikrofon des Smartphones statt.

In der Rufansicht sehen Sie verschiedene Auswahlmöglichkeiten.

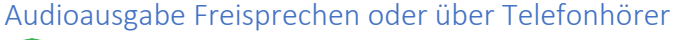

**(B)** Schaltfläche zum Wechseln zwischen

Freisprechen und Telefonhörer

- Die Audioausgabe wird immer über Lautsprecher gestartet. Beenden Sie die Freisprechfunktion, indem Sie auf das Lautsprechersymbol tippen.
- Tippen Sie erneut, um wieder die Freisprechfunktion zu nutzen.

#### **Gut zu wissen**:

Wenn Sie während des Gesprächs ein Bluetooth-Audiogerät anschließen oder Kopfhörer einstecken, wird das Gespräch auf dem zuletzt angeschlossenen bzw. eingesteckten Audiogerät übertragen.

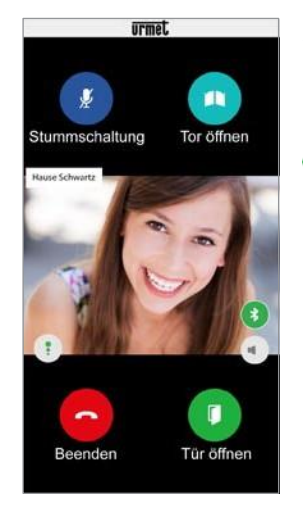

#### Audioausgabe über Bluetooth

Wenn Sie ein Bluetooth-Audiogerät mit dem Smartphone gekoppelt haben, wird das Gespräch über das Bluetooth-Audiogerät übertragen.

 $\ast$ Symbol für Bluetooth-Übertragung

Um das Gesprächüberden Hörer zu führen, haben Sie folgende Möglichkeiten:

- Tippen Sie auf das Symbol
- Beenden Sie die Bluetooth-Verbindung
- Schalten Sie das Bluetooth-Audiogerät aus.

Wenn Sie das Gespräch doch wieder über Bluetooth führen möchten

- tippen Sie erneut auf das Symbol
- ggfs. vorher Bluetooth am Smartphone wieder aktivieren
	- ggfs. voher das Bluetooth-Gerät wieder anschalten.

*Abbildung 45: Bluetooth*

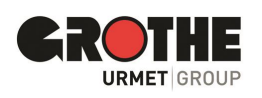

#### Stummschaltung

Gespräch beenden

**Gut zu wissen:**

beendet.

beenden.

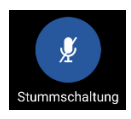

Schaltfläche zur Stummschaltung des eigenenAudiokanal.

Schaltfläche zum Beenden des Gesprächs Tippen Sie auf das Symbol, um das Gespräch zu

Das Gespräch wird nach ca. 2 Minuten automatisch

- Das Mikrofon ist standardmäßig aktiv. Tippen Sie auf das Symbol, um das Mikofon an Ihrem Smartphone stummzustalten.
- Tippen Sie erneut, um die Stummschaltung aufzuheben.

#### Tür öffnen

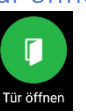

Schaltfläche zum Öffnen der **Tür** öffnet die Eingangstür

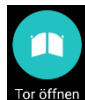

Schaltfläche zum Öffnen des **Tors** an der Einfahrt

• Tippen Sie auf das entsprechende Symbol, wenn Sie die Tür bzw. das Tor an der Einfahrt öffnen möchten.

#### Besonderheit Telefonleitung belegt

Ein Besucher klingelt, so dass ein Anruf von der Türstation ausgeht. Sie führen gerade ein Telefongespräch mit dem Smartphone.

- Der Anruf der Türstation wird dann nicht akustisch und optisch angezeigt (ist nicht erfolgreich).
- die entsprechenden Benachrichtigungen werden nicht in der App Urmet CallMe angezeigt.

Wenn Sie ein Gespräch über ein Intercom- Gespräch mit dem Smartphone führen, werden diese durch den Telefonanruf der Türstation unterbrochen.

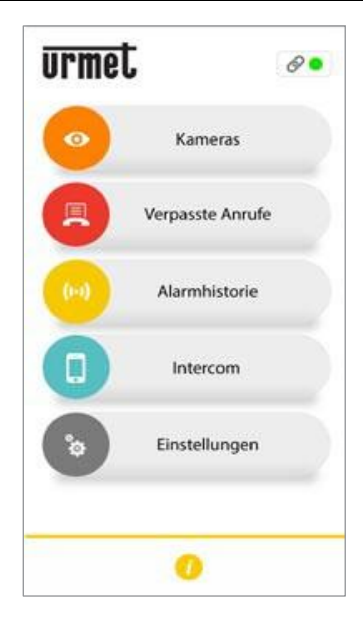

*Abbildung 46: Kameras*

### <span id="page-21-0"></span>5.3 Kamerabilder anzeigen lassen

Mit dieser Funktion werden auf dem Smartphone die Live-Bilder von allen integrierten Türstation angezeigt.

Tippen Sie zum Aktivieren der Funktion auf die Schaltfläche "**Kameras**"auf der Startseite der App CallMe.

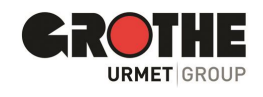

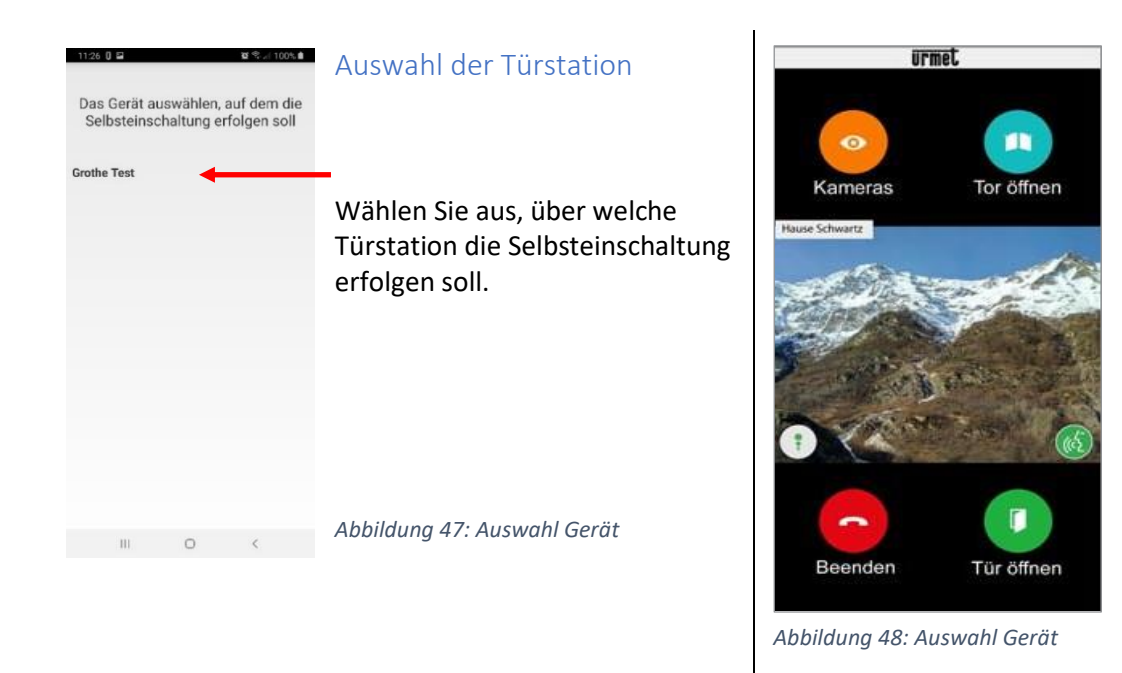

## Selbsteinschaltung

Wenn Sie die Funktion "**Selbsteinschaltung**" aktiviert haben, sehe Sie folgende Ansicht, wenn das Rufweiterleitungsgerät ein Bild gesendet hat.

## Selbsteinschaltung

Nach dem Anzeigen ist es nicht mehr möglich, auf die Anzeige der nächstenTürstation zu wechseln und die Taste "**Kameras**" wird durch die Taste "**Stummschaltung**" ersetzt, die es gestattet, den Audiokanal zu deaktivieren.

Die Taste "**Tür öffnen**" öffnet die Eingangstür, während die Taste "**Tor öffnen**" die Toreinfahrt öffnet. Zum Beenden des Gesprächs die Taste "Beenden" drücken.

 Symbol anklicken, um das Gespräch zu aktivieren und die Audiokommunikation mit der angezeigten Außenstelle  $\langle \mathcal{L} \rangle$ zu beginnen.

<span id="page-22-0"></span>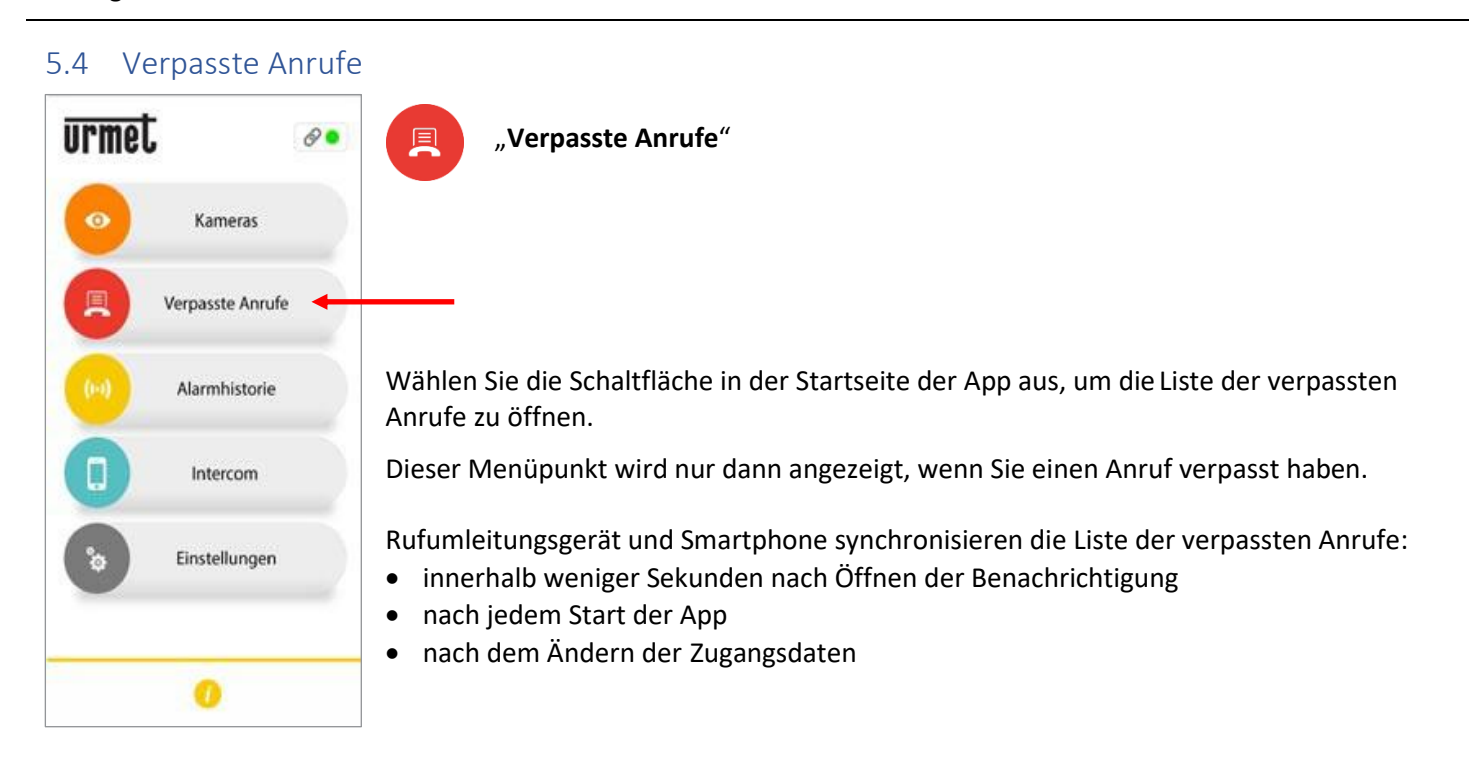

*Abbildung 49: Verpasste Anrufe*

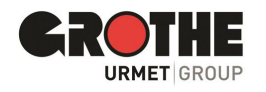

Verpasste Anrufe Heute 08:05 Grothe neu rechts 08:04 Grothe neu links 08:03 Grothe neu rechts 21.04 14:39 Grothe neu links

*Abbildung 50: Liste verpasste Anrufe*

Die Liste zeigt den letzten Anruf an, der nicht beantwortet wurde.

- Über das Drop down-Menü (" $\blacktriangledown$  " für Android und " $>$ " für IOS) können
- Sie die Chronologie der verpassten Anrufe von der Türstation einblenden.
- Maximal 30 verpasste Anrufe werden angezeigt.
- Bei einem weiteren verpasstenAnrufwirdderälteste Anrufin der Liste überschrieben.
- Jeder verpassteAnrufwird mit Datum und Uhrzeit angezeigt.

**Hinweis:** In der Liste der verpassten Anrufe sind keine verpassten Intercom-Anrufe zwischen einzelnen Smartphones gelistet.

#### **Gut zu wissen:**

<span id="page-23-0"></span>5.5 Alarmhistorie

 $(t-1)$ 

Alarmhistorie zu öffnen.

"**Alarmhistorie**"

an der Türstation ausgelöst wurde.

• nach jedem Start der App

• Sie können die Historie der verpassten Anrufe nicht löschen.

Wählen Sie diese Schaltfläche in der Startseite der App aus, um die

Dieses Menüpunkt wird nur angezeigt, wenn ein Sabotageversuch

Alarme werden erzeugt, wenn durch Vandalismus der Sabotagekontakt

stattgefunden hat und daraufhin ein Alarm von der Türstation erzeugt wurde.

Rufumleitungsgerät und Smartphone synchronisieren die Liste der Alarme • innerhalb weniger Sekunden nach Öffnen der Benachrichtigung

• Sind mehrere Smartphones mit demselben Benutzerkonto registriert und verbunden, wird eine identische Historie der verpassten Anrufe synchron für alle Smartphones angezeigt.

# urmel.  $\theta$ Kameras Verpasste Anrufe Alarmhistorie Intercom Einstellungen

*Abbildung 51: Alarmhistorie*

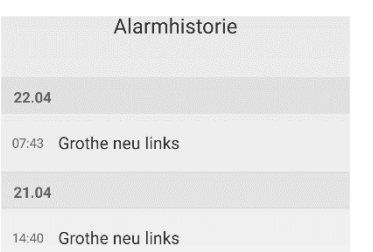

*Abbildung 52: Liste Alarmhistorie*

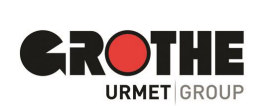

VIDOORA Installations- und Betriebsanleitung Seite | 24

- 
- 

• nach dem Ändern der Zugangsdaten

Die Liste zeigt immer den zuletzt eingegangenen Alarm an.

- Über das Drop down-Menü (" $\blacktriangledown$ " für Android und " > " für IOS) können Sie die Chronologie der erhaltenen Alarme einblenden.
- Maximal 30 Alarme werden angezeigt.
- Bei einem weiteren Alarm wird der älteste Alarm in der Liste überschrieben.
- Jeder Alarm wird mit DatumundUhrzeitangezeigt.

#### **Gut zu wissen**:

- Sie können die Historie der Alarme Anrufe nicht löschen.
- Sind mehrere Smartphones mit demselben Benutzerkonto registriert und verbunden, wird eine identische Historie der Alarme synchron für alle Smartphones angezeigt.

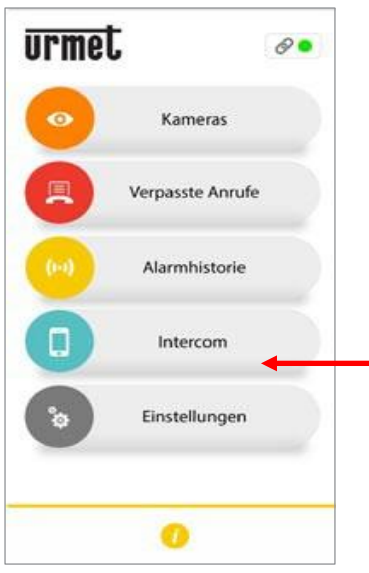

*Abbildung 53: Intercom*

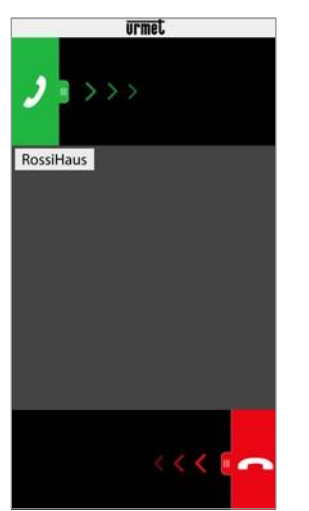

*Abbildung 54: Eingang Intercom-Anruf*

## <span id="page-24-0"></span>5.6 Intercom-Funktion zwischen Smartphones

#### D "**Intercom**"

Wählen Sie die Schaltfläche in der App aus, um die Intercom-Funktion zu nutzen.

- Anrufe werden an Smartphones weitergeleitet, die mit demselben Benutzerkonto in der App CallMe angemeldet sind.
- Der Anruf wird außerdem im Broadcast-Modus an alle Smartphones weitergeleitet, die mit demselben Benutzerkonto angemeldet sind.
- Das Gespräch wird über das Smartphone geführt, mit dem der Anruf angenommen wird.

#### Eingang eines Intercom-Anrufs

Schieben Sie den grünen Hörer von links nach rechts, um einen eingehenden Anruf anzunehmen.

Wenn der Anruf angenommen wurde, können Sie mit per Smartphone miteinander kommunizieren.

Der mittlere Bildschirmbereich des Smartphones ist schwarz hinterlegt.

Die Tasten "Tor öffnen" und "Tür öffnen" sind zwar vorhanden, funktionieren aber nicht.

#### **Gut zu wissen:**

Intercom-Gespräche werden automatisch nach ca. 2 Minuten beendet.

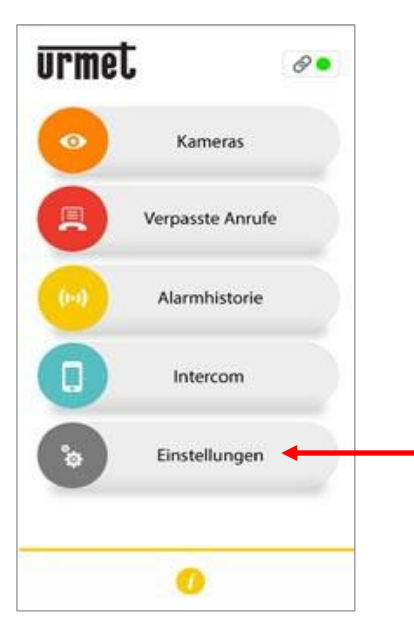

*Abbildung 55: Einstellungen*

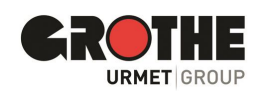

## <span id="page-24-1"></span>5.7 Einstellungen der App CallMe

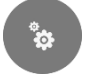

#### **"Einstellungen"**

Sie können die App nach Ihren Wünschen anpassen. Tippen Sie dazu auf die Schaltfläche "Einstellungen".

Tippen Sie Im nächsten Menü auf "App-Konfiguration" (siehe Abbildung links).

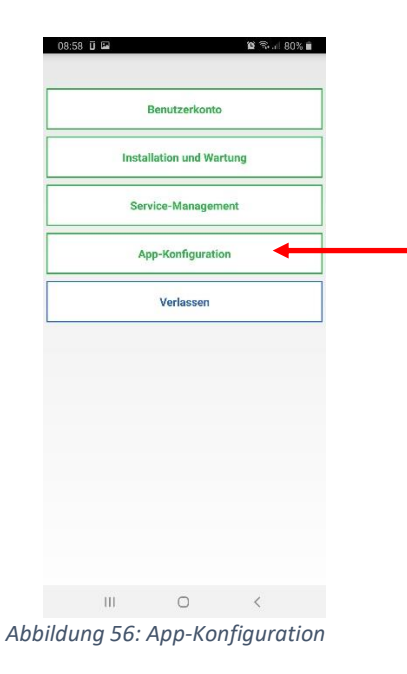

## Anrufe und Benachrichtigungen nur im Wifi-Netzwerk empfangen

 $\mathbf{X}$   $\mathbb{R}$   $\leq$  100%  $\mathbf{R}$ 

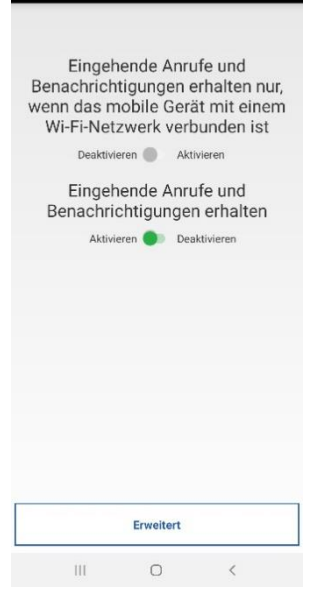

*Abbildung 57: Anrufe WLAN-Netzwerk* 

Um das Datenvolumen Ihres Smartphones zu schonen, stellen Sie ein, dass Anrufe und Benachrichtigungen von Ihrer Türstation nur bei einer aktiven Verbindung mit einem Wi-Fi-Netzwerk auf dem Smartphone empfangen werden.

Verpasste Anrufe und Benachrichtigungen werden angezeigt, sobald das Smartphone eine Verbindung mit einem Wifi-Netzwerk hat.

## Anrufe und Benachrichtigungen manuell deaktivieren / aktivieren

- Positionieren Sie den Schieber auf "Deaktivieren", um den Empfang von Anrufen und Benachrichtigungen zu unterbinden.
- Positionieren Sie den Schieber auf «Aktivieren», um Anrufe und Benachrichtigungen wieder zu empfangen.
- Die Funktion bleibt so lange aktiviert bzw. deaktiviert, bis Sie die Einstellung ändern.
- Verpasste Anrufe und Benachrichtigungen werden angezeigt, sobald die die Funktion wieder aktiviert haben.

#### **Gut zu wissen**:

 $\otimes$   $\mathbb{R}$  and  $100\%$  **fi** 

Verhindern, dass die App vom

Betriebssystem angehalten wird

Deaktivieren Aktivieren

 $11:04$   $\overline{0}$   $\Omega$ 

Als Erinnerung ist das Statussymbol auf der Startseite ist gelb/orange, solange der Empfang von Anrufen und Benachrichtigungen deaktiviert ist.

## Verhindern, dass die App in den Ruhezustand versetzt wird

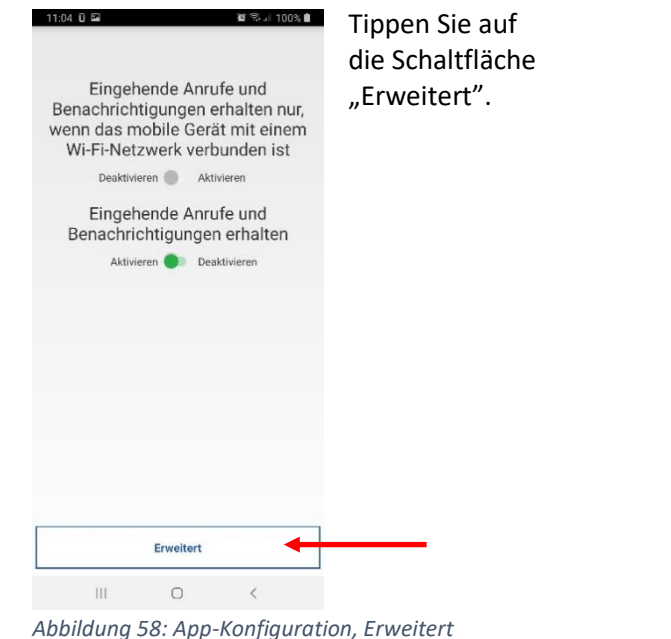

Positionieren Sie den Schieber auf "Aktivieren".

#### **Gut zu wissen:**

- Wenn diese Funktion aktiviert ist, läuft die App ständig im Hintergrund.
- Das Betriebssystem kann die App so nicht in den Ruhestand versetzen, um Akkuleistung zu sparen.

*Abbildung 59: Anhalten der App*

 $\begin{array}{ccccccccccccc} \text{III} & & & \text{O} & & & \zeta & & & \end{array}$ 

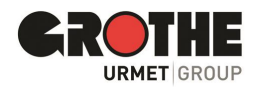

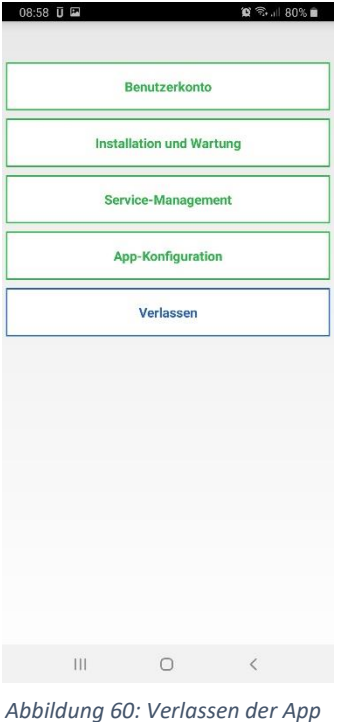

## 5.8 Abmeldung vom Benutzerkonto (Logout)

- <span id="page-26-0"></span>• Tippen Sie auf die Schaltfläche "Verlassen" im Einstellungsmenü, um sich von Ihrem Benutzerkonto abzumelden.
- Sie beenden damit die Verbindung mit der App CallMe.
- Wenn Sie abgemeldet sind, können Sie keine Anrufe mehr annehmen und Benachrichtigungen empfangen.
- Sobald Sie sich erneut angemeldet haben, werden Ihnen die verpassten Anrufe und Benachrichtigungen angezeigt.

# <span id="page-26-1"></span>6 Technische Daten

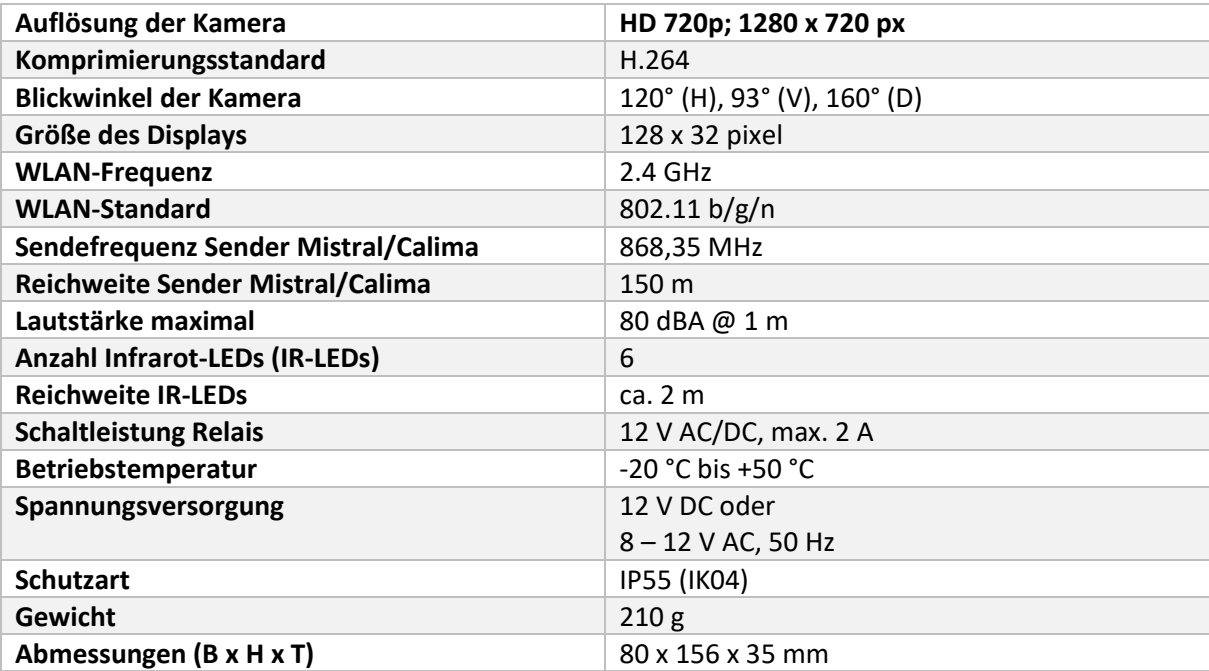

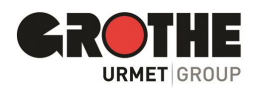

Wir wünschen Ihnen viel Freude mit Ihrer Türstation VIDOORA! Wenn Sie Fragen zum Produkt haben, wenden Sie sich an unseren Kundenservice.

Der Hersteller haftet in keiner Weise für Schäden, die durch einen unsachgemäßen Gebrauch der in dieser Bedienungsanleitung beschriebenen Geräte entstehen. Des Weiteren behält sich der Hersteller das Recht vor, den Inhalt dieser Anleitung ohne vorherige Benachrichtigung zu ändern. Die in dieser Bedienungsanleitung enthaltenen Ausführungen sind sorgfältig ausgearbeitet und überprüft worden, trotzdem übernimmt der Hersteller keinerlei Verantwortung für die Verwendung derselben. Dasselbe gilt für die Personen oder Firmen, die zur Ausarbeitung und Erstellung dieser Anleitung hinzugezogen wurden.

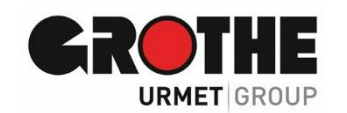

*Technische Änderungen ohne Vorankündigungen vorbehalten!*

Grothe GmbH Telefon: (0 22 42) 88 90-0 Löhestraße 22 Telefax: (0 22 42) 88 90-36 53773 Hennef E-Mail: info@grothe.de Internet: www.grothe.de